# **DA-662A Series Software User's Manual**

**First Edition, August 2015**

**www.moxa.com/product**

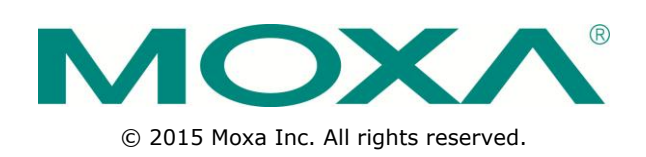

# **DA-662A Series Software User's Manual**

The software described in this manual is furnished under a license agreement and may be used only in accordance with the terms of that agreement.

### **Copyright Notice**

© 2015 Moxa Inc. All rights reserved.

### **Trademarks**

The MOXA logo is a registered trademark of Moxa Inc. All other trademarks or registered marks in this manual belong to their respective manufacturers.

### **Disclaimer**

Information in this document is subject to change without notice and does not represent a commitment on the part of Moxa.

Moxa provides this document as is, without warranty of any kind, either expressed or implied, including, but not limited to, its particular purpose. Moxa reserves the right to make improvements and/or changes to this manual, or to the products and/or the programs described in this manual, at any time.

Information provided in this manual is intended to be accurate and reliable. However, Moxa assumes no responsibility for its use, or for any infringements on the rights of third parties that may result from its use.

This product might include unintentional technical or typographical errors. Changes are periodically made to the information herein to correct such errors, and these changes are incorporated into new editions of the publication.

### **Technical Support Contact Information**

### **www.moxa.com/support**

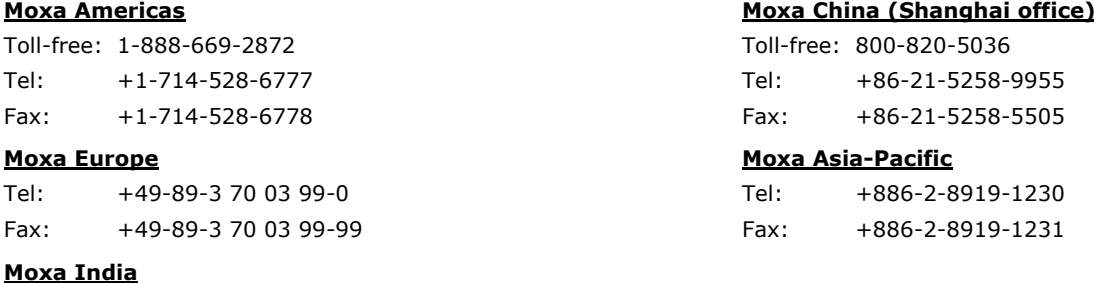

Tel: +91-80-4172-9088 Fax: +91-80-4132-1045

### **Table of Contents**

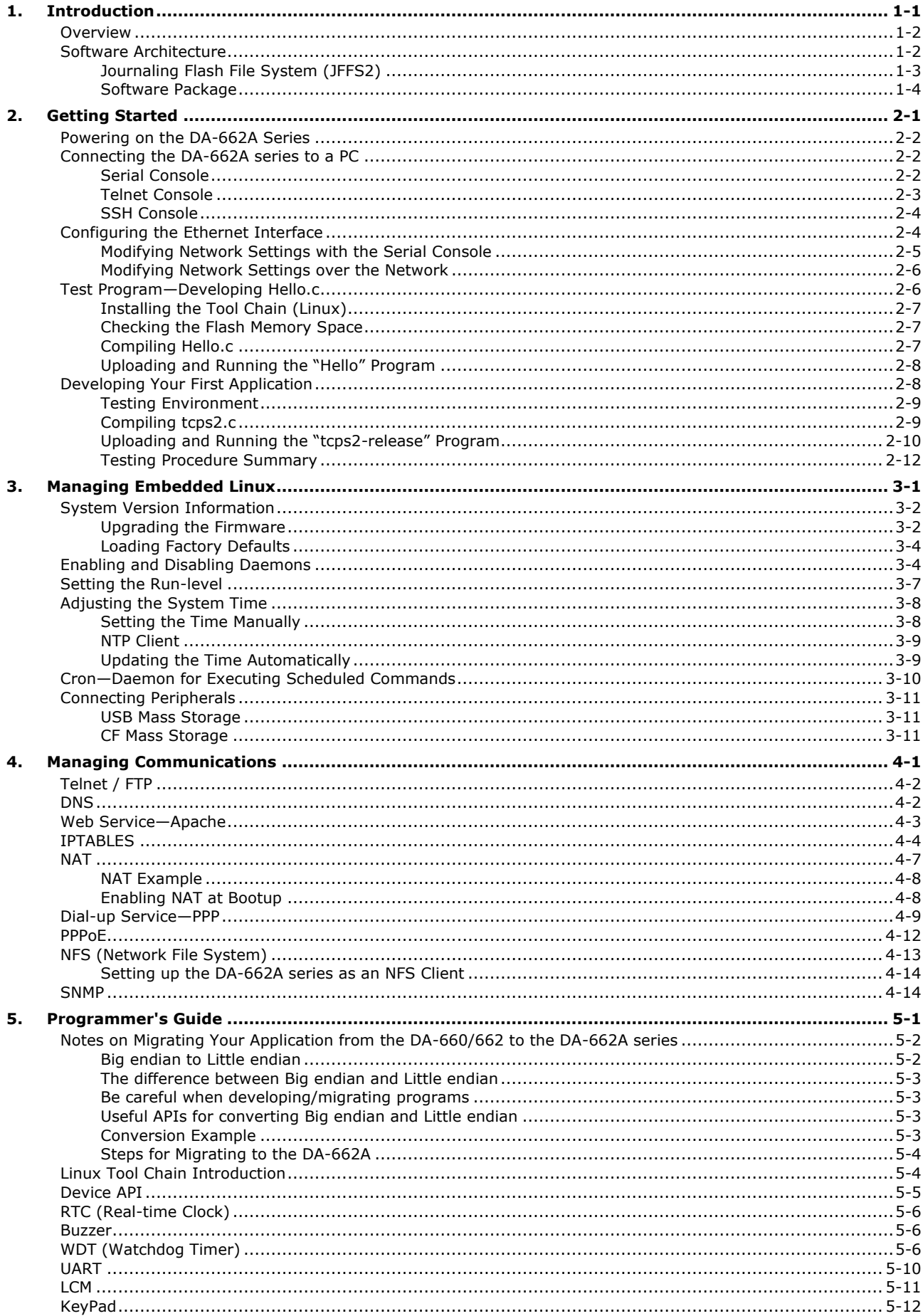

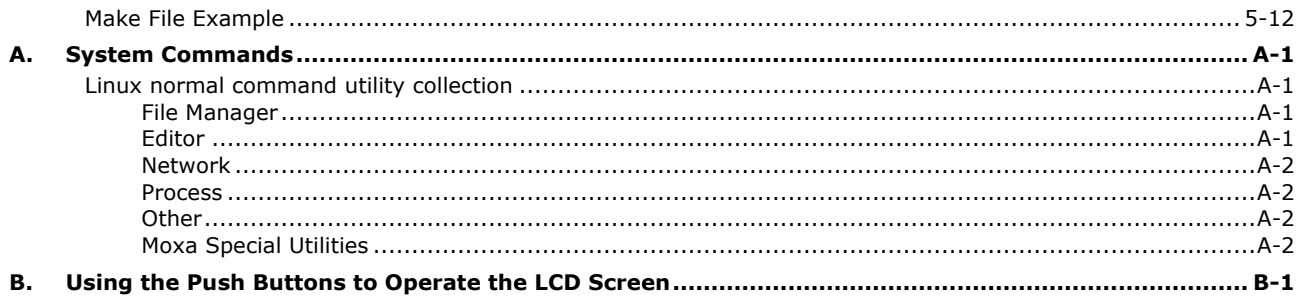

<span id="page-4-0"></span>The DA-662A computers are RISC-based, ready-to-run embedded computers designed for industrial data acquisition applications. Each model has 16 RS-232/422/485 serial ports, 1 CF socket, and 2 USB hosts based on the Moxa MACRO 500 MHz communication processor. The DA-662A has 4 Ethernet ports. The casing is a standard 1U, 19-inch wide rack-mounted rugged enclosure. The robust, rack-mountable mechanism design provides the hardened protection needed for industrial environment applications, and makes it easy for users to install the DA-662A series on a standard 19-inch rack. The DA-662A computers are ideal for applications that require a distributed embedded technology, such as SCADA systems, plant floor automation, and power electricity monitoring applications.

The following topics are covered in this chapter:

- **[Overview](#page-5-0)**
- **[Software Architecture](#page-5-1)**
	- [Journaling Flash File System \(JFFS2\)](#page-6-0)
	- $\triangleright$  [Software Package](#page-7-0)

## <span id="page-5-0"></span>**Overview**

The DA-662A series embedded computers are ideal for embedded applications. The computers feature a RISC CPU, RAM memory, and communication ports for connecting to RS-232/422/485 serial devices. The DA-662A has 4 Ethernet ports.

The DA-662A series computers use a Moxa MACRO 500 Mhz RISC CPU. Unlike the X86 CPU, which uses a CISC design, the RISC architecture and modern semiconductor technology provide the DA-662A series with a powerful computing engine and communication functions, but without generating a lot of heat. The built-in 32 MB NOR Flash ROM and 128 MB SDRAM give you enough memory to install your application software directly on the computer. In addition, multiple LAN ports are built into the RISC CPU. The combination of advanced networking capability and control over serial devices makes the DA-662A series an ideal communication platform for data acquisition and industrial control applications.

The DA-662A series' pre-installed Linux operating system (OS) provides an open software operating system for your software program development. Software written for desktop PCs is easily ported to the computer with a GNU cross compiler, without the need to modify the source code. The operating system, device drivers (e.g., Keypad, LCM, and Buzzer control) and your own applications can all be stored in the NOR Flash memory.

The DA-662A Linux series has five models. Choose 8 or 16 serial ports, additional isolated serial port protection, or dual power inputs, all with the same hardware and software features suitable for different industrial applications.

# <span id="page-5-1"></span>**Software Architecture**

The Linux operating system that is pre-installed in the DA-662A series follows the standard Linux architecture, making it easy to use programs that follow the POSIX standard. Program porting is done with the GNU Tool Chain provided by Moxa. In addition to Standard POSIX APIs, device drivers for the LCM, buzzer and keypad controls, and UART are also included in the Linux OS.

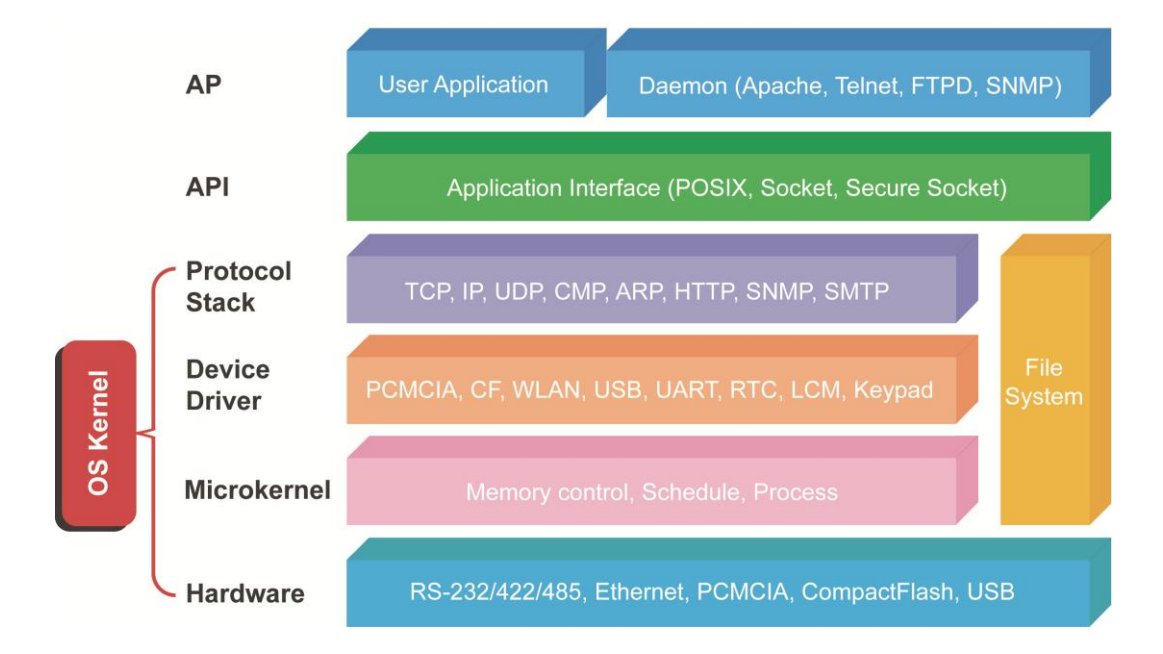

The DA-662A series' built-in Flash ROM is partitioned into **Boot Loader, Linux Kernel, Root File System,**  and **User Root File System** partitions.

In order to prevent user applications from crashing the Root File System, the DA-662A series uses a specially designed **Root File System with Protected Configuration** for emergency use. This **Root File System**  comes with serial and Ethernet communication capability for users to load the **Factory Default Image** file. The user directory saves the user's settings and applications.

To improve system reliability, the DA-662A series has a built-in mechanism that prevents the system from crashing. When the Linux kernel boots up, the kernel will mount the root file system for read only, and then enable services and daemons. During this time, the kernel will start searching for system configuration parameters via *rc* or *inittab*.

Normally, the kernel uses the Root File System to boot up the system. Since the Root File System is protected, and cannot be changed by the user, this provides a "safe" zone.

For more information about the memory map and programming, refer to Chapter 5, *Programmer's Guide*.

## <span id="page-6-0"></span>**Journaling Flash File System (JFFS2)**

The User Root File System in the flash memory is formatted with the **Journaling Flash File System (JFFS2)**. The formatting process places a compressed file system in the flash memory, transparent to the user.

The Journaling Flash File System (JFFS2), which was developed by Axis Communications in Sweden, puts a file system directly on the flash, instead of emulating a block device. It is designed for use on flash-ROM chips and recognizes the special write requirements of a flash-ROM chip. JFFS2 implements wear-leveling to extend the life of the flash disk, and stores the flash directory structure in the RAM. A log-structured file system is maintained at all times. The system is always consistent, even if it encounters crashes or improper power-downs, and does not require *fsck* (file system check) on boot-up.

JFFS2 is the newest version of JFFS. It provides improved wear-leveling and garbage-collection performance, improved RAM footprint and response to system-memory pressure, improved concurrency and support for suspending flash erases; marking of bad sectors with continued use of the remaining good sectors (which enhances the write-life of the devices), native data compression inside the file system design, and support for hard links.

The key features of JFFS2 are:

- Targets the Flash ROM directly
- **Robustness**
- Consistency across power failures
- No integrity scan (fsck) is required at boot time after normal or abnormal shutdown
- Explicit wear leveling
- Transparent compression

Although JFFS2 is a journaling file system, this does not preclude the loss of data. The file system will remain in a consistent state across power failures and will always be mountable. However, if the board is powered down during a write then the incomplete write will be rolled back on the next boot, but writes that have already been completed will not be affected.

#### **Additional information about JFFS2 is available at:**

<http://sources.redhat.com/jffs2/jffs2.pdf> <http://developer.axis.com/software/jffs/> <http://www.linux-mtd.infradead.org/>

# <span id="page-7-0"></span>**Software Package**

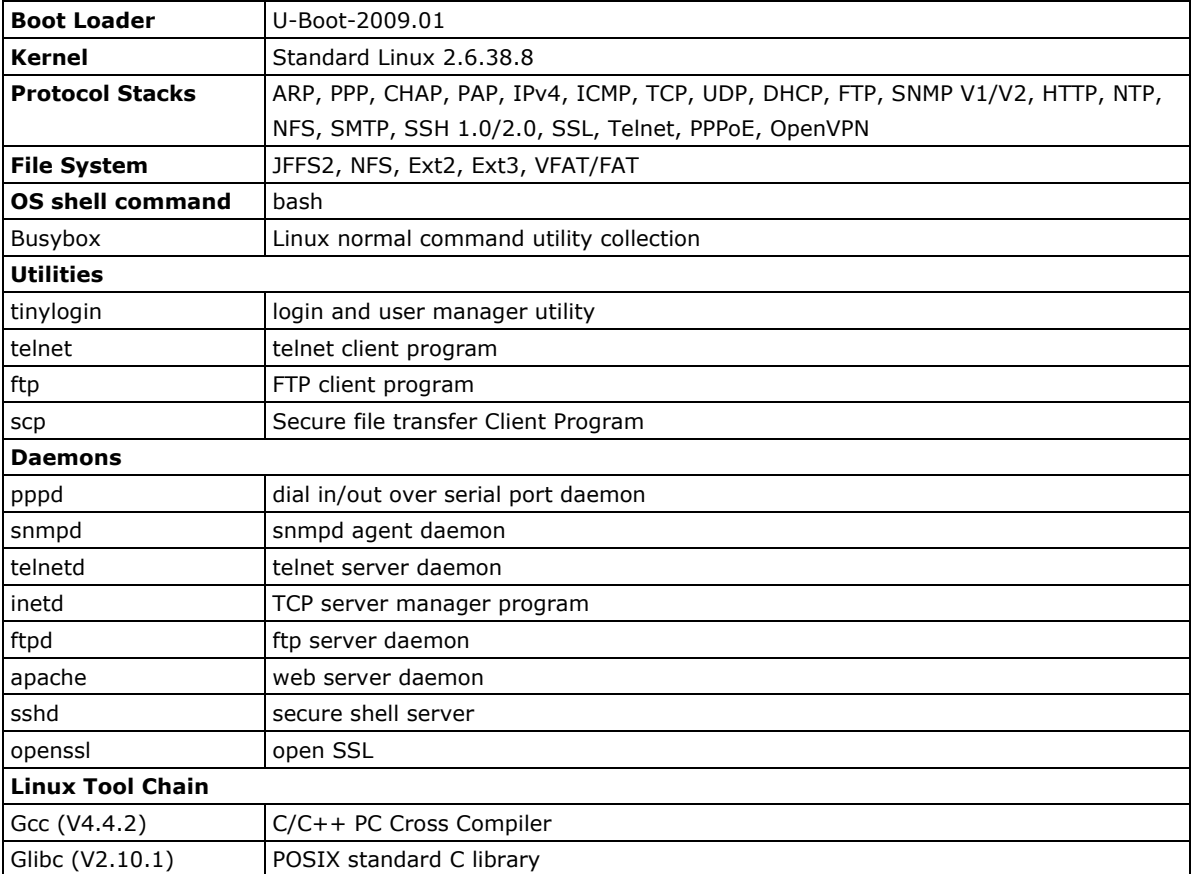

**2**

# **2. Getting Started**

<span id="page-8-0"></span>In this chapter, we explain how to connect the DA-662A series, turn on the power, and then get started using the programming and other functions.

The following topics are covered in this chapter:

**[Powering on the DA-662A Series](#page-9-0)**

### **[Connecting the DA-662A series](#page-9-1) to a PC**

- $\triangleright$  [Serial Console](#page-9-2)
- > [Telnet Console](#page-10-0)
- > [SSH Console](#page-11-0)

### **[Configuring the Ethernet Interface](#page-11-1)**

- [Modifying Network Settings with the Serial Console](#page-12-0)
- [Modifying Network Settings over the Network](#page-13-0)

### **Test Program—[Developing Hello.c](#page-13-1)**

- $\triangleright$  [Installing the Tool Chain \(Linux\)](#page-14-0)
- > [Checking the Flash Memory Space](#page-14-1)
- ▶ [Compiling Hello.c](#page-14-2)
- > [Uploading and Running the](#page-15-0) "Hello" Program

### **[Developing Your First Application](#page-15-1)**

- > [Testing Environment](#page-16-0)
- ▶ [Compiling tcps2.c](#page-16-1)
- > Uploading and Running the "tcps2-release" Program
- [Testing Procedure Summary](#page-19-0)

## <span id="page-9-0"></span>**Powering on the DA-662A Series**

Connect the SG wire to the Shielded Contact located in the upper left corner of the DA-662A series, and then power on the computer by connecting it to the power adaptor. It takes about 30 to 60 seconds for the system to boot up. Once the system is ready, the Ready LED will light up, and the model name of the computer will appear on the LCM display.

**NOTE** After connecting the DA-662A series to the power supply, it will take about 30 to 60 seconds for the operating system to boot up. The green Ready LED will not turn on until the operating system is ready.

# <span id="page-9-1"></span>**Connecting the DA-662A series to a PC**

There are two ways to connect the DA-662A series to a PC: (1) Through the serial console port, and (2) via Telnet over the network.

### <span id="page-9-2"></span>**Serial Console**

The serial console port gives users a convenient way of connecting to the DA-662A series' console utility. This method is particularly useful when using the computer for the first time. The signal is transmitted over a direct serial connection, so that you do not need to know any of the IP addresses in order to connect to the serial console utility.

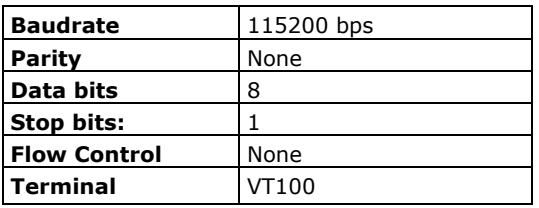

Use the serial console port settings shown below.

Once the connection is established, the following window will open.

```
Noxa Embedded Linux, Professional Edition
|<mark>Можа login: root</mark><br>|Password:
      ####
                                                HHHHHHH ######
                      相相相相
                                  ######
                                                                             出出
       888
                     MHHH
                               HHH
                                         HHH
                                                    HH##
                                                             ####
                                                                            计计算
                                                     ....<br>H##
        ###
                      ###
                               11#
                                           ⊭⊭⊧
                                                               ##
        ###
                    ####
                                            HН
                                                     ###
                                                                            ####
                              田村
         ****
                                                                           HH.
                                                                              ##ĦĦ
                                            用用
       ##
                    ₩
                      H###
                                             Ħŀ
                                                                              用用
           88
       ##
           ###
                  ##
                      нij
                             ĦĦ
                                                                              ###
       ##
            ##
                      用用
                                             H.
                                                                         *******
                  \ddot{\phantom{1}}封封
                                                         ***
       ##
                      HH
                             ....<br>###
                                            HHH
                                                                                ...<br>HH
       ##
              ###
                      排料
                            用用用
                                            桂桂桂
                                                      ##
                                                            ###
                                                                         £
                                                                                封封封
       ##
                      HH
                                            ĦĦ
                                                             ###
                                                                       ##
                                                                                 H)
       ##
              ###
                      ĦĦ
                               ĦĦ
                                           用用
                                                             ###
                                                                                 ##
    ######
                   ######
                                 #######
                                                HHH<del>HHH</del> ###########
                                                                              ######
               #For further information check:
http://www.moxa.com/<br>Nount user file system.
root@Moxa:"#
```
To log in, type the Login name and password as requested. The default values are both **root**:

**Login: root**

**Password: root**

### <span id="page-10-0"></span>**Telnet Console**

If you know at least one of the two IP addresses and netmasks, then you can use Telnet to connect to the DA-662A series' console utility. The default IP address and Netmask for each of the these ports are given below:

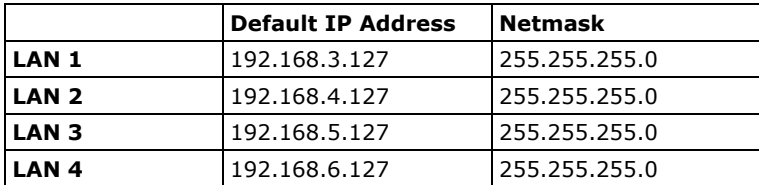

Use a cross-over Ethernet cable to connect directly from your PC to the DA-662A series. You should first modify your PC's IP address and netmask so that your PC is on the same subnet as one of the DA-662A series' LAN ports. For example, if you connect to LAN 1, you can set your PC's IP address to 192.168.3.126 and netmask to 255.255.255.0. If you connect to the LAN 2, you can set your PC's IP address to 192.168.4.126 and netmask to 255.255.255.0.

To connect to your local LAN with a hub or switch, use a straight-through Ethernet cable. The default IP addresses and netmasks are shown above. To log in, type the Login name and password as requested. The default values are both **root**:

**Login: root Password: root**

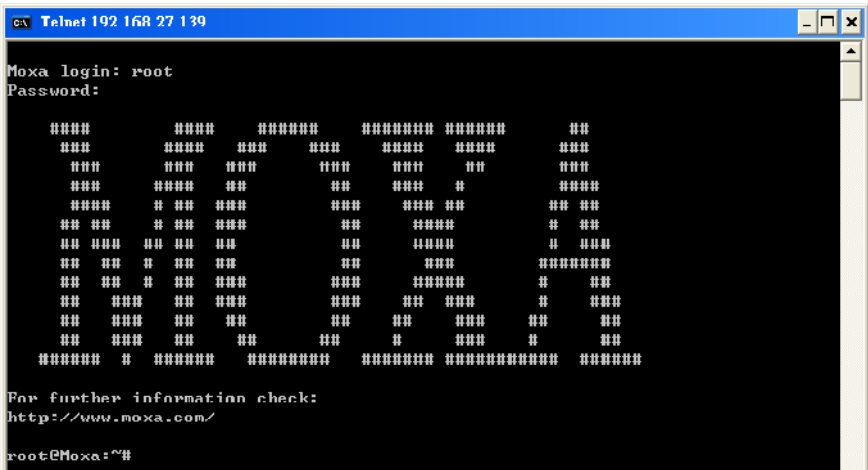

You can proceed with configuring network settings of the target computer when you reach the bash command shell. Configuration instructions are given in the next section.

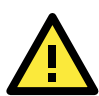

### **ATTENTION**

### **Serial Console Reminder**

Remember to choose VT100 as the terminal type. Use the cable CBL-RJ45F9-150, which comes with the DA-662A series, to connect to the serial console port.

### **Telnet Reminder**

When connecting to the DA-662A series over a LAN, you must configure your PC's Ethernet IP address to be on the same subnet as the DA-662A series that you wish to contact. If you do not get connected on the first try, re-check the serial and IP settings, and then unplug and re-plug the DA-662A series' power cord. The DA-662A has 4 LAN ports; LAN 3 and LAN 4 are only available on the DA-662.

### <span id="page-11-0"></span>**SSH Console**

The DA-662A series supports an SSH Console to provide users with better security options.

### **Windows Users**

Click on the link <http://www.chiark.greenend.org.uk/~sgtatham/putty/download.html> to download PuTTY (free software) to set up an SSH console for the DA-662A series in a Windows environment. The following figure shows a simple example of the configuration that is required.

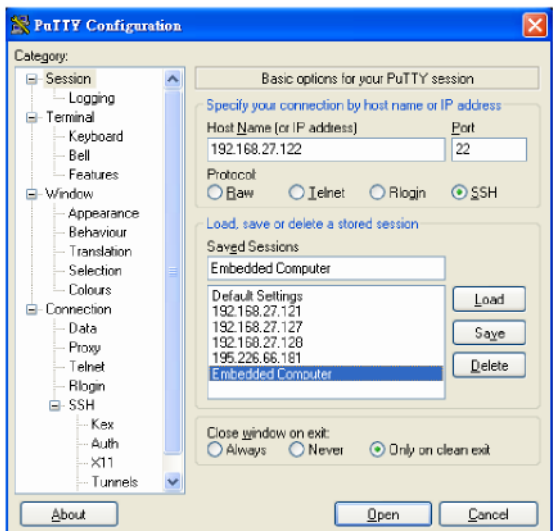

### **Linux Users**

From a Linux machine, use the "ssh" command to access the DA-662A series' console utility via SSH.

**#ssh 192.168.3.127**

Select **yes** to complete the connection.

```
root@Moxa:/# ssh 192.168.3.127
The authenticity of host \text{192.168.3.127} (192.168.3.127)' can't be established.
RSA key fingerprint is 8b:ee:ff:84:41:25:fc:cd:2a:f2:92:8f:cb:1f:6b:2f.
Are you sure you want to continue connection (yes/no)? yes_
```
**NOTE** SSH provides better security compared to Telnet for accessing the DA-662A series' Console utility over the network.

# <span id="page-11-1"></span>**Configuring the Ethernet Interface**

The network settings of the DA-662A series can be modified from the serial Console, or online over the network.

### <span id="page-12-0"></span>**Modifying Network Settings with the Serial Console**

In this section, we use the serial console to configure the network settings of the target computer.

1. Follow the instructions given in a previous section to access the Console Utility of the target computer via the serial Console port, and then type **#cd /etc/network** to change directories.

```
root@Moxa:# cd /etc/network/
root@Moxa:/etc/network/#
```
2. Type **#vi interfaces** to edit the network configuration file with vi editor. You can configure the Ethernet ports of the DA-662A series for **static** or **dynamic** (DHCP) IP addresses.

### **Static IP addresses:**

As shown below, 4 network addresses need to be modified: **address, network, netmask,** and **broadcast**. The default IP addresses are 192.168.3.127 for LAN1 and 192.168.4.127 for LAN2, with default netmask of 255.255.255.0.

```
# We always want the loopback interface.
auto eth0 eth1 eth2 eth3 eth4 lo
iface lo inet loopback
# embedded ethernet LAN1
iface eth0 inet static
        address 192.168.3.127
       network 192.168.3.0
       netmask 255.255.255.0
        broadcast 192.168.3.255
# embedded ethernet LAN2
iface eth1 inet static
        address 192.168.4.127
        network 192.168.4.0
        netmask 255.255.255.0
        broadcast 192.168.4.255
# embedded ethernet LAN3
iface eth2 inet static
        address 192.168.5.127
       network 192.168.5.0
```
### **Dynamic IP addresses:**

By default, the DA-662A series is configured for "static" IP addresses. To configure one or both LAN ports to request an IP address dynamically, replace **static** with **dhcp** and then delete the address, network, netmask, and broadcast lines.

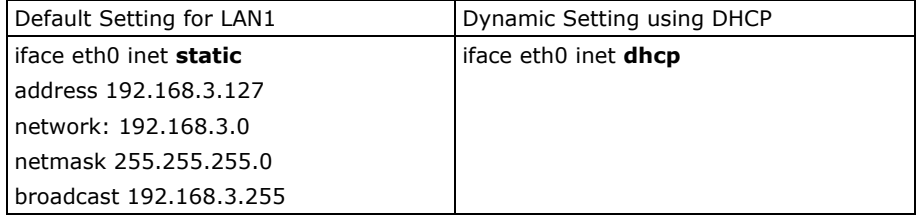

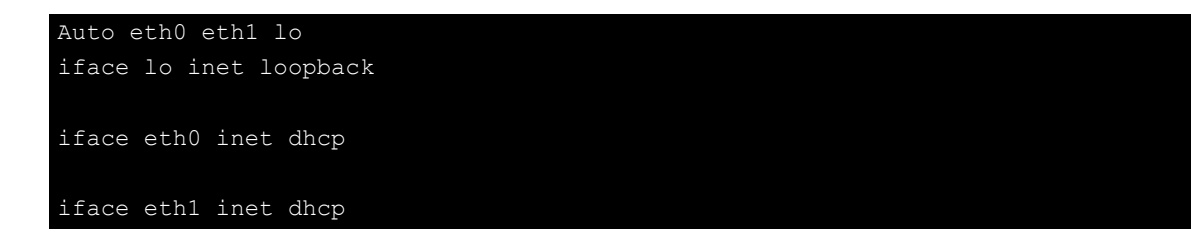

3. After the boot settings of the LAN interface have been modified, issue the following command to activate the LAN settings immediately:

**#/etc/init.d/networking restart**

**NOTE** After changing the IP settings, use the **networking restart** command to activate the new IP address. However, the LCM display will still show the old IP address. To update the LCM display, you will need to reboot the DA-662A series.

### <span id="page-13-0"></span>**Modifying Network Settings over the Network**

IP settings can be activated over the network, but the new settings will not be saved to the flash ROM without modifying the file **/etc/network/interfaces**.

For example, type the command **#ifconfig eth0 192.168.1.1** to change the IP address of LAN1 to 192.168.1.1.

```
root@Moxa:# ifconfig eth0 192.168.1.1
root@Moxa:/etc/network/#
```
# <span id="page-13-1"></span>**Test Program—Developing Hello.c**

In this section, we use the standard **"Hello"** programming example to illustrate how to develop a program for the DA-662A series. In general, program development involves the following seven steps.

#### **Step 1:**

Connect the DA-662A series to a Linux PC.

### **Step 2:**

Install Tool Chain (GNU Cross Compiler & glibc).

#### **Step 3:**

Set the cross compiler and glibc environment variables.

### **Step 4:**

Prepare the code and compile the program.

#### **Step 5:**

Download the program to the DA-662A series via FTP.

#### **Step 6:**

Debug the program

- $\rightarrow$  If bugs are found, return to Step 4.
- $\rightarrow$  If no bugs are found, continue with Step 7.

#### **Step 7:**

Back up the user directory (distribute the program to additional DA-662A series units if needed).

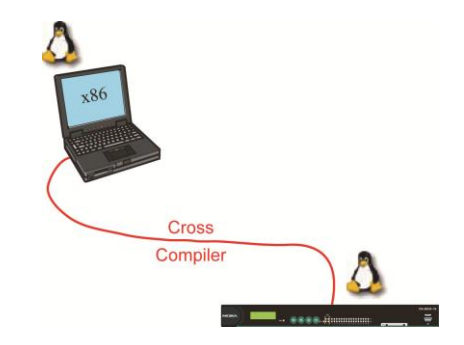

### <span id="page-14-0"></span>**Installing the Tool Chain (Linux)**

The PC must have the Linux Operating System pre-installed before installing the DA-662A series GNU Tool Chain. Redhat 7.3/8.0, Fedora core, Debian 7 and later compatible versions are recommended. The Tool Chain requires about 1 GB of hard disk space on your PC. The DA-662A series Tool Chain software is located on the DA-662A series CD. To install the Tool Chain, insert the CD into your PC and then issue the following commands:

#### **#mount /dev/cdrom /mnt/cdrom**

**#./mnt/cdrom/Toolchain/arm-linux\_4.4.2-vX.X.X\_Build\_YYMMDDHH.sh**

The Tool Chain will be installed automatically on your Linux PC within a few minutes. Before compiling the program, be sure to set the following path first, since the Tool Chain files, including the compiler, link, library, and include files are located in this directory.

#### **#export PATH=/usr/local/arm-linux-4.4.2-v4/bin:\$PATH**

Setting the path allows you to run the compiler from any directory.

### <span id="page-14-1"></span>**Checking the Flash Memory Space**

The DA-662A series uses a specially designed root file system. Only the **/tmp, /etc, /home,** and **/root**  directories are writable. Others are read-only. The writable directories are mounted on **/dev/mtdblock3**. If the **/dev/mtdblock3** is full, you will not be able to save data to the Flash ROM. Use the following command to calculate the amount of "Available" flash memory:

### **/>df –h**

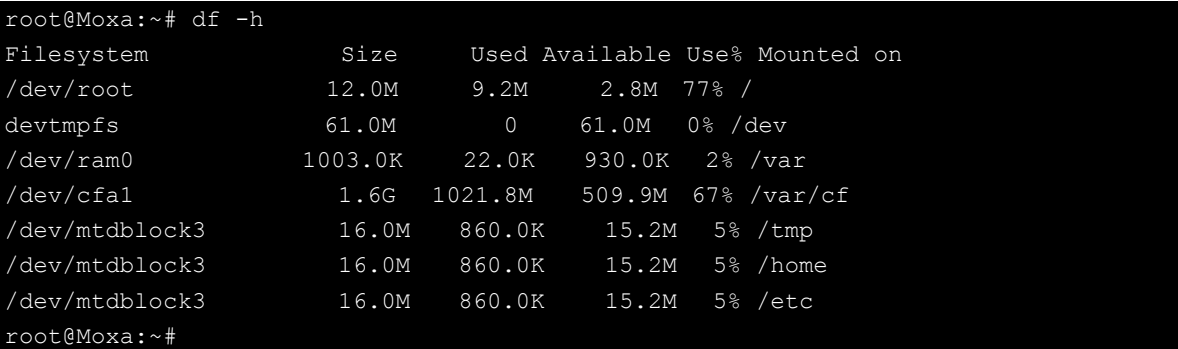

If there isn't enough "Available" space for your application, you will need to delete some existing files. To do this, use the console cable to connect your PC to the DA-662A series, and then use the console utility to delete the files from the DA-662A series' flash memory.

### <span id="page-14-2"></span>**Compiling Hello.c**

The CD included with the product contains several example programs. Here we use **Hello.c** as an example to show you how to compile and run your applications. Type the following commands from your PC to copy the files used for this example from the CD to your computer's hard drive:

```
# cd /tmp/
```

```
# mkdir example
```
**# cp –r /mnt/cdrom/example/\* /tmp/example**

To compile the program, go to the **Hello** subdirectory and issue the following commands:

```
#cd example/hello #make
```
You should receive the following response:

```
[root@localhost hello]# make PREFIX=arm-none-linux-gnueabi-
arm-none-linux-gnueabi-gcc –o hello-release hello.c
arm-none-linux-gnueabi-strip –s hello-release
arm-none-linux-gnueabi-gcc –ggdb -o hello-debug hello.c
[root@localhost hello]# _
```
Next, execute **make** to generate **hello-release** and **hello-debug**, which are described below:

**hello-release**—an execution file (created specifically to run on the DA-662A series)

**hello-debug**—an GDB debug server execution file (see Chapter 5 for details about the GDB debug tool).

**NOTE** Be sure to type the **#make** command from within the **/tmp/example/hello** directory, since DA-662A's tool chain puts a specially designed **Makefile** in that directory. This special Makefile uses the arm-none-linux-gnueabi-gcc compiler to compile the hello.c source code for the Moxa Macro environment. If you type the **#make** command from within any other directory, Linux will use the x86 compiler (for example, cc or acc).

Refer to Chapter 5 to see a Make file example.

### <span id="page-15-0"></span>**Uploading and Running the "Hello" Program**

Use the following command to upload **hello-release** to the DA-662A series via FTP.

- 1. From the PC, type: **#ftp 192.168.3.127**
- 2. Use the bin command to set the transfer mode to Binary mode, and then use the put command to initiate the file transfer:

**ftp> bin ftp> put hello-release**

- 3. From the DA-662A series, type:
	- **# chmod +x hello-release**
	- **# ./hello-release**

The word **Hello** will be printed on the screen.

```
root@Moxa:~# ./hello-release
Hello
```
# <span id="page-15-1"></span>**Developing Your First Application**

We use the tcps2 example to illustrate how to build an application. The procedure outlined in the following subsections will show you how to build a TCP server program with serial port communication that runs on the DA-662A series.

### <span id="page-16-0"></span>**Testing Environment**

The tcps2 example demonstrates a simple application program that delivers transparent, bi-directional data transmission between the DA-662A series' serial and Ethernet ports. As illustrated in the following figure, the purpose of this application is to transfer data between PC 1 and the DA-662A series via an RS-232 connection. At the remote site, data can be transferred between the DA-662A series' Ethernet port and PC 2 over an Ethernet connection.

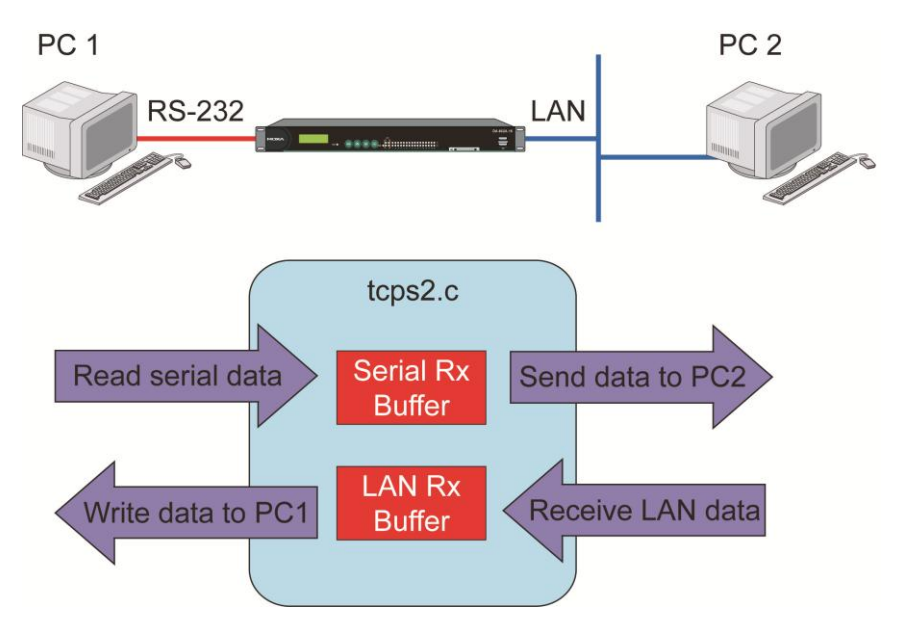

### <span id="page-16-1"></span>**Compiling tcps2.c**

The source code for the tcps2 example is located on the CD-ROM at

**CD-ROM://example/TCPServer2/tcps2.c.** Use the following commands to copy the file to a specific directory on your PC. We use the direrctory **/home/1st\_application/**. Note that you need to copy 3 files—**Makefile, tcps2.c, tcpsp.c**—from the CD-ROM to the target directory.

```
#mount /dev/cdrom /mnt/cdrom
#cp /mnt/cdrom/example/TCPServer2/tcps2.c /home/1st_application/tcps2.c
#cp /mnt/cdrom/example/TCPServer2/tcpsp.c /home/1st_application/tcpsp.c
#cp /mnt/cdrom/example/TCPServer2/Makefile.c /home/1st_application/Makefile.c
```
Type **#make** to compile the example code:

You will see the following response, indicating that the example program was compiled successfully.

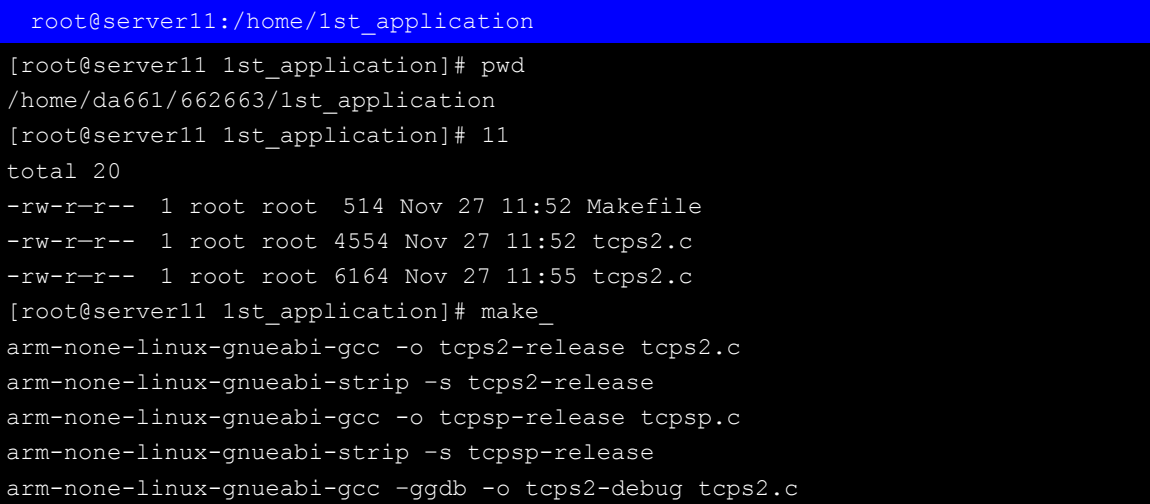

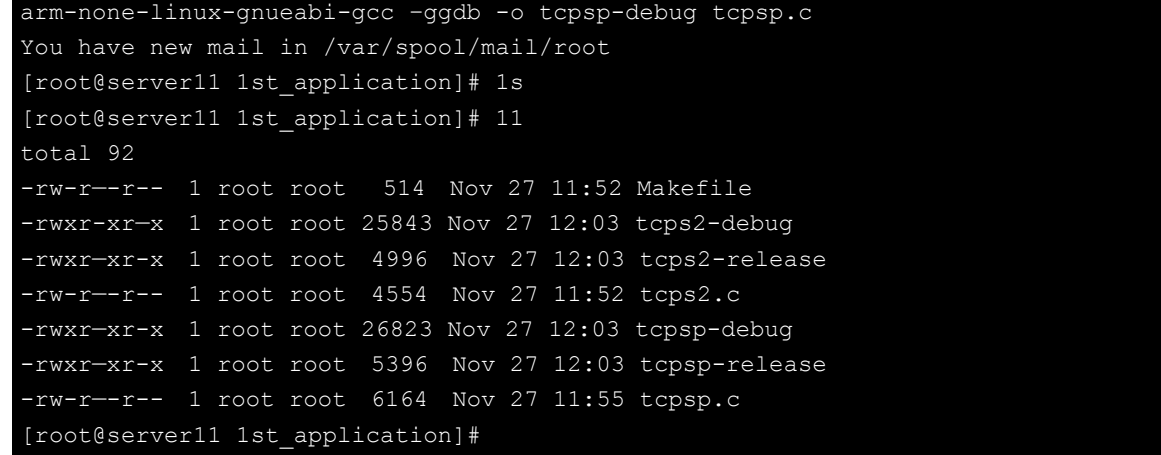

Two executable files, **tcps2-release** and **tcps2-debug**, are created.

**tcps2-release**—an execution file (created specifically to run on the DA-662A series).

**tcps2-debug**—an GDB debug server execution file (see Chapter 5 for details about the GDB debug tool).

**NOTE** If you get an error message at this point, it could be because you neglected to put tcps2.c and tcpsp.c in the same directory. The example Makefile we provide is set up to compile both tcps2 and tcpsp into the same project Makefile. Alternatively, you could modify the Makefile to suit your particular requirements.

### <span id="page-17-0"></span>**Uploading and Running the "tcps2-release" Program**

Use the following commands to use FTP to upload **tcps2-release** to the DA-662A series.

- 1. From the PC, type: **#ftp 192.168.3.127**
- 2. Next, use the **bin** command to set the transfer mode to **Binary,** and the **put** command to initiate the file transfer:

**ftp> bin ftp> put tcps2-release**

root@server11:/home/1st\_application

```
[root@server11 1st_application]# ftp 192.168.3.127
Connected to 192.168.3.127 220
220---------- Welcome to Pure-FTPd [privsep] ----------
220-You are user number 1 of 50 allowed.
220-Local time is now 13:11. Server port: 21.
220-IPv6 connections are also welcome on this server.
220 You will be disconnected after 15 minutes of inactivity.
Name (localhost:root): root
331 User root OK. Password required
Password:
230 OK. Current directory is /home/root
Remote system type is UNIX.
Using binary mode to transfer files.
ftp> bin
200 TYPE is now 8-bit binary
ftp> put tcps2-release
local: tcps2-release remote: tcps2-release
277 Entering Passive Mode (192.168.3.127.82.253)
150 Opening BINARY mode data connection for tcps2-release.
```

```
226 Transfer complete
4996 bytes sent in 0.00013 seconds (3.9e+04 Kbytes/s)
ftp> ls
227 Entering Passive Mode (192.168.3.127.106.196)
150 Opening ASCII mode data connection for /bin/ls.
-rw------- 1 root root 899 Jun 10 08:11 bash history
-rw-r--r-- 1 root root 4996 Jun 12 02:15 tcps2-release
226 Transfer complete
ftp>
```
3. From the DA-662A series, type:

```
# chmod +x tcps2-release
```
**# ./tcps2-release &**

```
 192.168.3.127 - PuTTY
root@Moxa:~# ls –al
drwxr—xr-x 2 root root 0 Jun 12 02:14
drwxr—xr-x 15 root root 0 Jan 1 1970
-rw------- 1 root root 899 Jun 10 08:11 .bash history
-rw-r--r-- 1 root root 4996 Jun 12 02:15 tcps2-release
root@Moxa:~# chmod +x tcps2-release
root@Moxa:~# ls –al
drwxr—xr-x 2 root root 0 Jun 12 02:14
drwxr—xr-x 15 root root 0 Jan 1 1970
-rw------- 1 root root 899 Jun 10 08:11 .bash history
-rwxr-xr-x 1 root root 4996 Jun 12 02:15 tcps2-release
root@Moxa:~#
```
4. The program should start running in the background. Use either the **#ps** command to check if the tcps2 program is actually running in the background.

**#ps // use this command to check if the program is running**

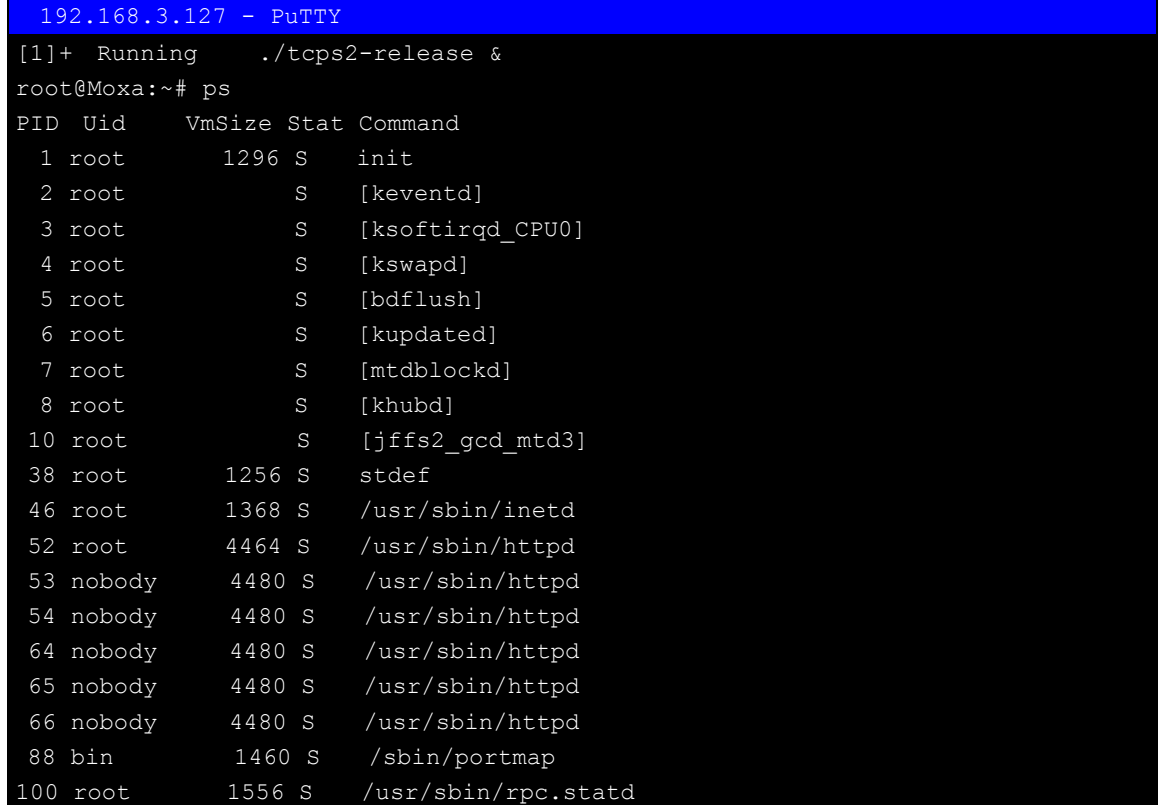

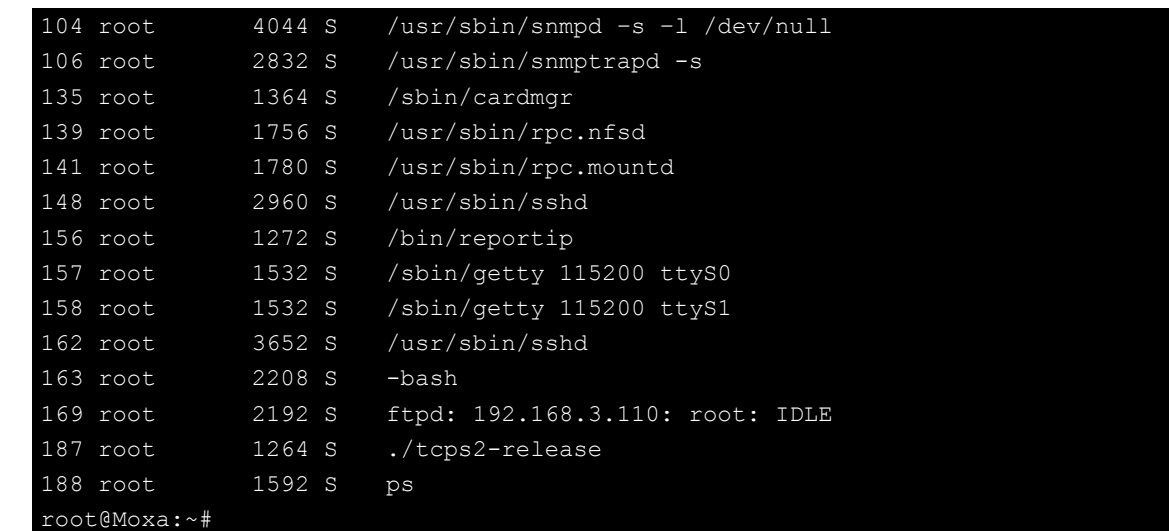

<span id="page-19-0"></span>**NOTE** Use the **kill -9** command for PID 187 to terminate this program: **#kill -9 187**

### **Testing Procedure Summary**

- 1. Compile **tcps2.c** (#**make**).
- 2. Upload and run **tcps2-release** in the background (**#./tcps2-release &**).
- 3. Check that the process is running **(#ps)**.
- 4. Use a serial cable to connect PC1 to the DA-662A series' serial port 1.
- 5. Use an Ethernet cable to connect PC2 to the DA-662A series.
- 6. On PC1: If running Windows, use HyperTerminal (**38400, n, 8, 1**) to open COMn.
- 7. On PC2: Type **#telnet 192.168.3.127 4001**.
- 8. On PC1: Type some text on the keyboard and then press **Enter**.
- 9. On PC2: The text you typed on PC1 will appear on PC2's screen.

The testing environment is illustrated in the following figure. However, note that there are limitations to the example program **tcps2.c**.

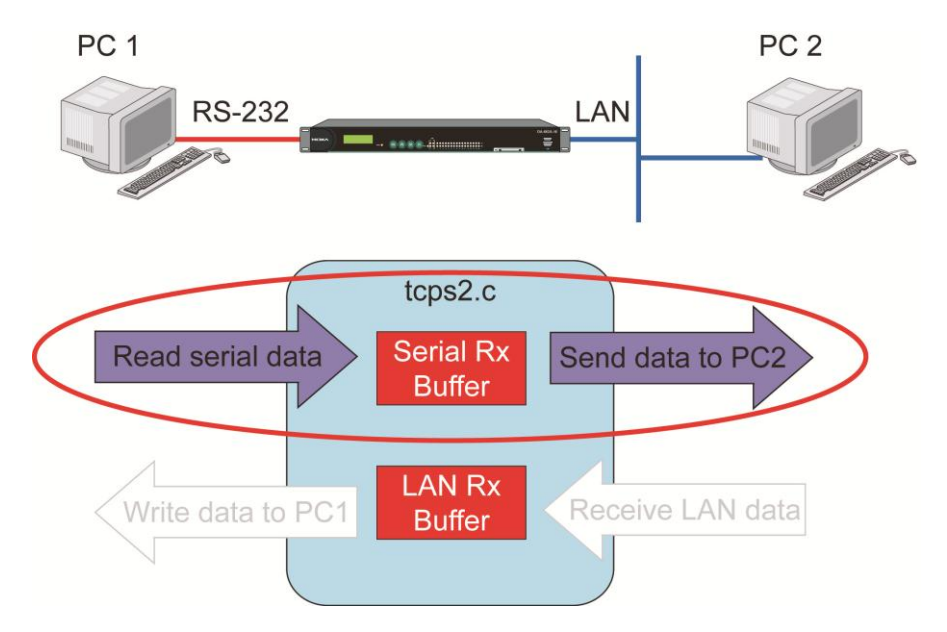

- **NOTE** The tcps2.c application is a simple example designed to give users a basic understanding of the concepts involved in combining Ethernet communication and serial port communication. However, the example program has some limitations that make it unsuitable for real-life applications.
	- 1. The serial port is in canonical mode and block mode, making it impossible to send data from the Ethernet side to the serial side (i.e., from PC 2 to PC 1 in the above example).
	- 2. The Ethernet side will not accept multiple connections.

# **3. Managing Embedded Linux**

<span id="page-21-0"></span>This chapter includes information about version control, deployment, updates, and peripherals. The information in this chapter will be particularly useful when you need to run the same application on several DA-662A series units.

The following topics are covered in this chapter:

#### **[System Version Information](#page-22-0)**

- [Upgrading the Firmware](#page-22-1)
- [Loading Factory Defaults](#page-24-0)
- **[Enabling and Disabling Daemons](#page-24-1)**
- **[Setting the Run-level](#page-27-0)**

### **[Adjusting the System Time](#page-28-0)**

- $\triangleright$  [Setting the Time Manually](#page-28-1)
- $\triangleright$  [NTP Client](#page-29-0)
- $\triangleright$  [Updating the Time Automatically](#page-29-1)

### **Cron—Daemon for Executing [Scheduled Commands](#page-30-0)**

- **[Connecting Peripherals](#page-31-0)**
	- [USB Mass Storage](#page-31-1)
	- > [CF Mass Storage](#page-31-2)

# <span id="page-22-0"></span>**System Version Information**

To determine the hardware capability of your DA-662A series, and what kind of software functions are supported, check the version numbers of your DA-662A series' firmware version. Contact Moxa to determine the hardware version. You will need the **Production S/N** (Serial number), which is located on the DA-662A series' bottom label. To check the kernel version, type:

#### **#kversion**

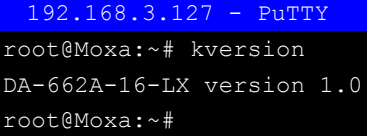

### <span id="page-22-1"></span>**Upgrading the Firmware**

The DA-662A series' BIOS, kernel, and user file system are combined into one firmware file, which can be downloaded from Moxa's website [\(www.moxa.com\)](http://www.moxa.com/). The name of the file has the form

FWR\_DA662A\_Vx.x\_Build\_YYMMDDHH.hfm, with "x.x.x" indicating the firmware version. To upgrade the firmware, download the firmware file to a PC, and then transfer the file to the DA-662A series unit via a serial Console or Telnet Console connection.

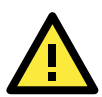

### **ATTENTION**

#### **Upgrading the firmware will erase all data on the Flash ROM**

If you are using the ramdisk to store code for your applications, beware that updating the firmware will erase all of the data on the Flash ROM. You should back up your application files and data before updating the firmware.

Since different Flash disks have different sizes, it's a good idea to check the size of your Flash disk before upgrading the firmware, or before using the disk to store your application and data files. Use the #df –h command to list the size of each memory block, and how much free space is available in each block.

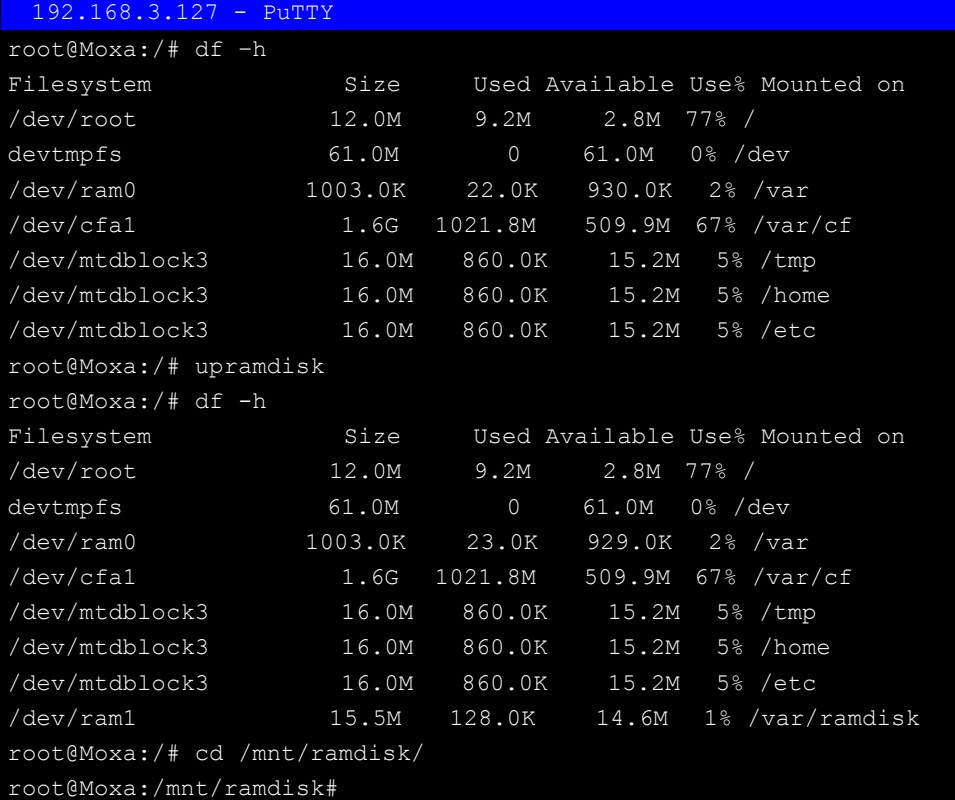

The following instructions give the steps required to save the firmware file to the DA-662A series' RAM disk, and then upgrade the firmware.

1. Type the following commands to enable the RAM disk:

```
#upramdisk
#cd /mnt/ramdisk
```
2. Type the following commands to use the DA-662A series' built-in FTP client to transfer the firmware file (**FWR\_DA662A\_Vx.x\_Build\_YYMMDDHH.hfm**) from the PC to the DA-662A series:

```
/mnt/ramdisk> ftp <destination PC"s IP> Login Name: xxxx
Login Password: xxxx
ftp> bin
ftp> get FWR_DA662A_Vx.x_Build_YYMMDDHH.hfm
```

```
 192.168.3.127 - PuTTY
root@Moxa:/mnt/ramdisk# ftp 192.168.3.193
Connected to 192.168.3.193 (192.168.3.193).
220 TYPSoft FTP Server 1.10 ready…
Name (192.168.3.193:root): root
331 Password required for root.
Password:
230 User root logged in.
Remote system type is UNIX.
Using binary mode to transfer files.
ftp> cd newsw
250 CWD command successful. "/C:/ftproot/newsw/" is current directory.
ftp> bin
200 Type set to I.
ftp> ls
200 Port command successful.
150 Opening data connection for directory list.
drw-rw-rw- 1 ftp ftp 0 Nov 30 10:03 .
drw-rw-rw- 1 ftp ftp 0 Nov 30 10:03 .
-rw-rw-rw- 1 ftp ftp 12904012 Nov 29 10:24 FWR DA662A Vx.x Build YYMMDDHH.hfm
226 Transfer complete.
ftp> get FWR_DA662A_Vx.x_Build_YYMMDDHH.hfm
local: FWR_DA662A_Vx.x_Build_YYMMDDHH.hfm remote:
FWR_DA662A_Vx.x_Build_YYMMDDHH.hfm
200 Port command successful.
150 Opening data connection for FWR_DA662A_Vx.x_Build_YYMMDDHH.hfm
226 Transfer complete.
12904012 bytes received in 2.17 secs (5925.8 kB/s)
ftp>
```
3. Next, use the **upfirm** command to upgrade the kernel and root file system: **#upgradehfm FWR\_DA662A\_Vx.x\_Build\_YYMMDDHH.hfm**

```
 192.168.3.127 - PuTTY
root@Moxa:/mnt/ramdisk# upgradehfm FWR_DA662A_Vx.x_Build_YYMMDDHH.hfm
Moxa DA-662A upgrade firmware utility version 1.1.
To check source firmware file context.
The source firmware file conext is OK.
This step will upgrade firmware. All the data on flash will be destroyed.
Do you want to continue? (Y/N) :
Now upgrade the file [redboot].
Format MTD device [/dev/mtd0] ...
```
MTD device [/dev/mtd0] erase 128 Kibyte @ 60000 -- 100% complete. Wait to write file ... Completed 100% Now upgrade the file [kernel]. Format MTD device [/dev/mtd1] ... MTD device [/dev/mtd1] erase 128 Kibyte @ 1a0000 -- 100% complete. Wait to write file ... Completed 100% Now upgrade the file [root-file-system]. Format MTD device [/dev/mtd2] ... MTD device [/dev/mtd2] erase 128 Kibyte @ e00000 -- 100% complete. Wait to write file ... Completed 100% Now upgrade the file [directory]. Format MTD device [/dev/mtd5] ... MTD device [/dev/mtd5] erase 128 Kibyte @ 20000 -- 100% complete. Wait to write file ... Completed 100% Now upgrade the new configuration file. Upgrade the firmware is OK. Rebooting

### <span id="page-24-0"></span>**Loading Factory Defaults**

To load the system's factory default settings, press the reset button for at least 5 seconds. Doing so will destroy all of the files in the **/home** and **/etc** directories. While holding the button for the first 5 seconds, the ready LED will blink once each second. After holding the button continuously for more than 5 seconds, the ready LED will switch off, indicating that the factory defaults have been loaded.

# <span id="page-24-1"></span>**Enabling and Disabling Daemons**

The following daemons are enabled when the DA-662A series boots up for the first time.

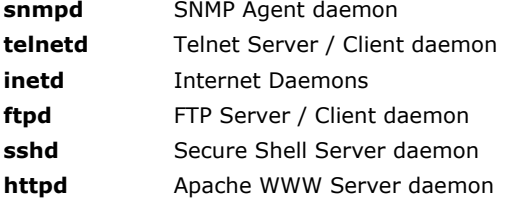

Type the command **ps** to list all processes currently running.

```
192.168.3.127 - PuTTY
root@Moxa:~# cd /etc
root@Moxa:~# ps
  PID USER VSZ STAT COMMAND
   1 root 1632 S init [3]
   2 root 0 SW [kthreadd]
   3 root 0 SW [ksoftirqd/0]
   5 root 0 SW [kworker/u:0]
   6 root 0 SW [rcu_kthread]
   7 root 0 SW< [khelper]
 155 root 0 SW [sync supers]
  157 root 0 SW [bdi-default]
  158 root 0 SW< [kintegrityd]
  160 root 0 SW< [kblockd]
```
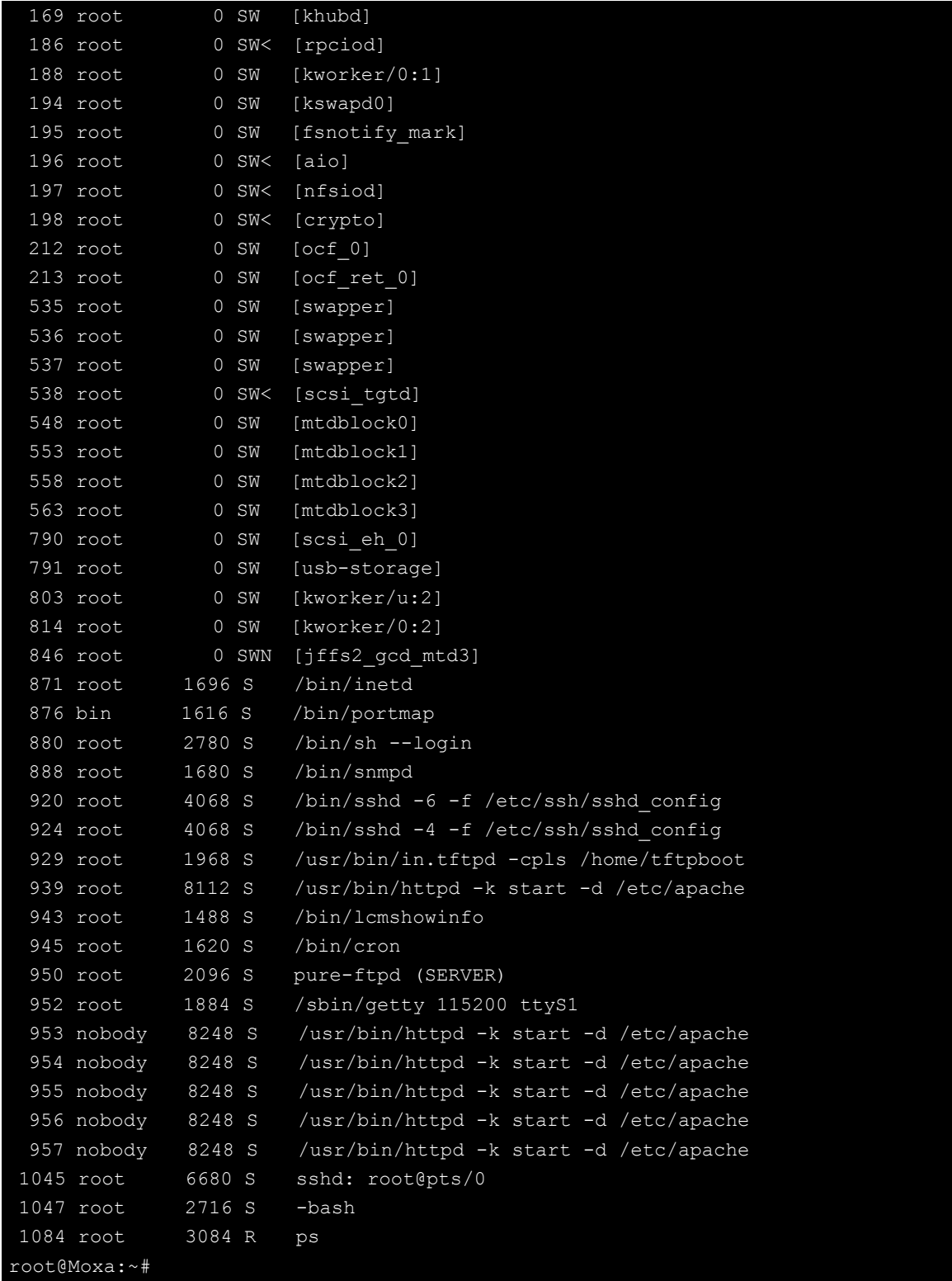

To run a private daemon, you can edit the file rc.local, as follows:

**#cd /etc/rc.d #vi rc.local**

### 192.168.3.127 - PuTTY

```
root@Moxa:~# cd /etc/rc.d
root@Moxa:/etc/rc.d# vi rc.local
```
Next, use vi editor to open your application program. We use the example program **tcps2-release**, and allow it to run in the background.

 192.168.3.127 - PuTTY # !/bin/sh # Add you want to run daemon /root/tcps2-release &

After rebooting the system, the following daemons will be enabled.

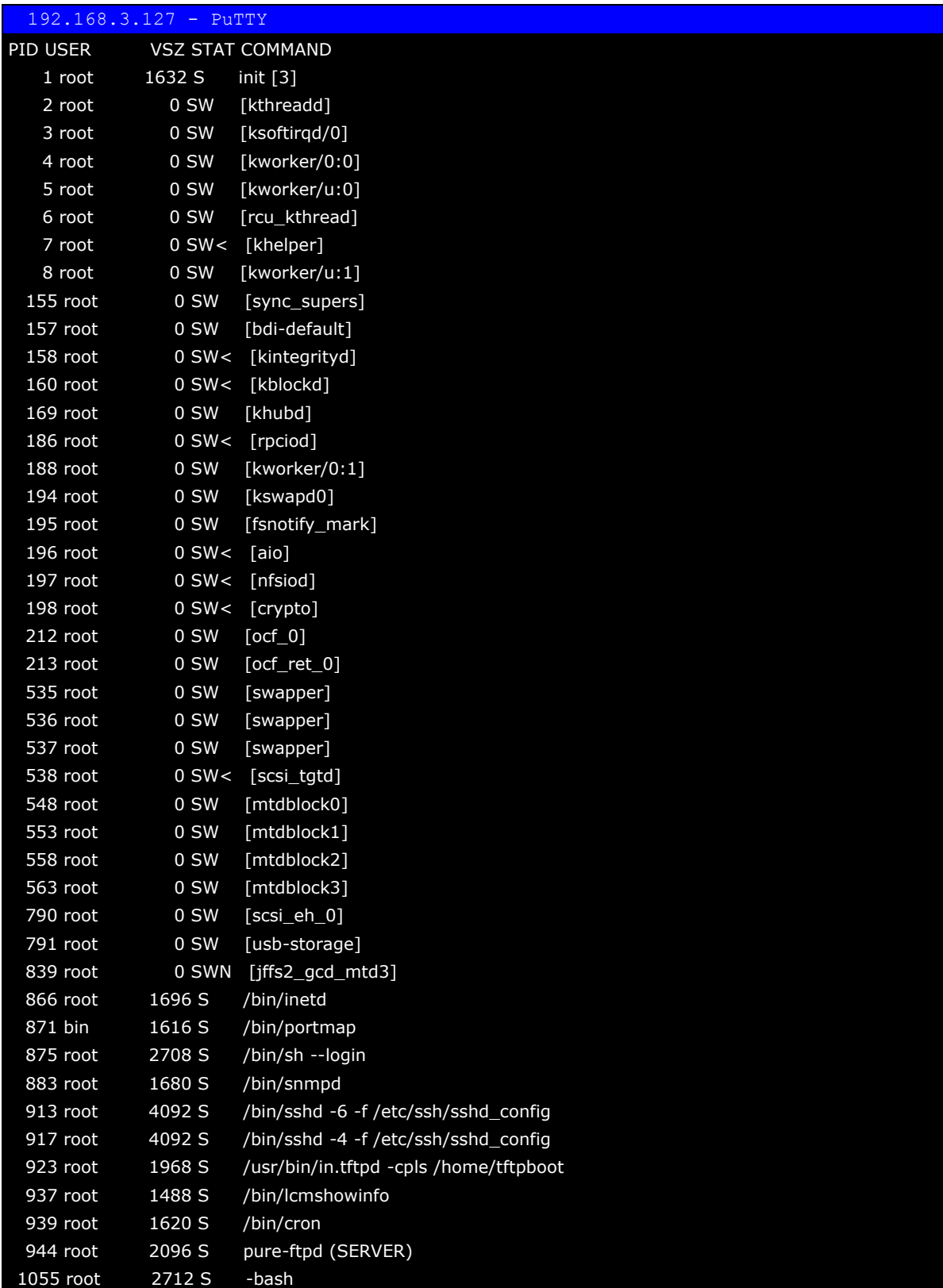

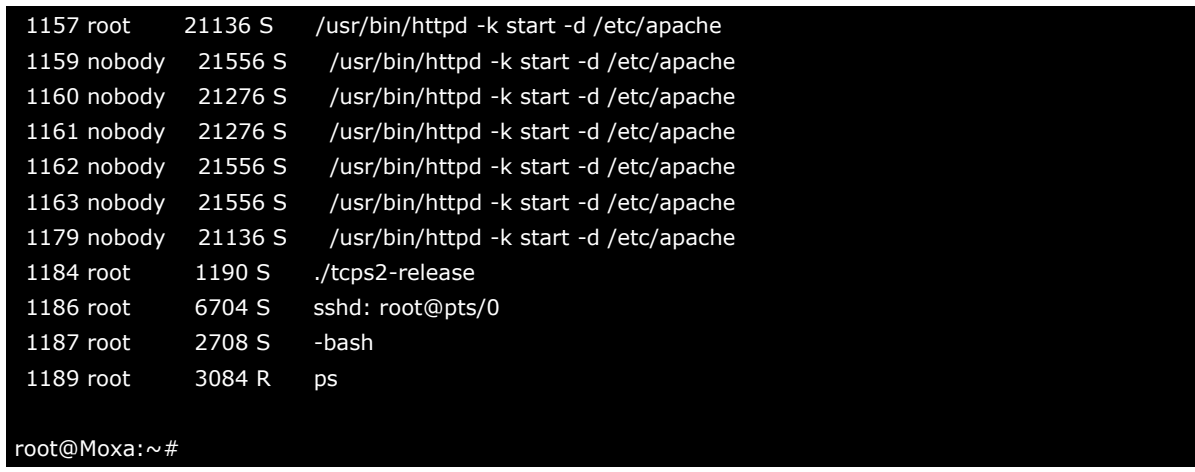

# <span id="page-27-0"></span>**Setting the Run-level**

In this section, we outline the steps you should take to set the Linux run-level and execute requests. Use the following command to enable or disable settings:

```
 192.168.3.127 - PuTTY
root@Moxa:/ect/rc.d/rc3.d# ls
S20snmpd S55ssh S99showreadyled
S25nfs-server S99rmnologin
root@Moxa:/etc/rc.d/rc3.d#
```
Edit a shell script to execute **/root/tcps2-release** and save to **tcps2** as an example.

**#cd /etc/rc.d/rc3.d #ln –s /etc/rc.d/init.d/tcps2 S60tcps2**

SxxRUNFILE stands for S: start the run file while linux boots up. xx: a number between 00-99. The smaller number has a higher priority. RUNFILE: the file name.

### 192.168.3.127 - PuTTY

```
root@Moxa:/ect/rc.d/rc3.d# ls
S20snmpd S55ssh S99showreadyled
S25nfs-server S99rmnologin
root@Moxa:/ect/rc.d/rc3.d# ln –s /root/tcps2-release S60tcps2
root@Moxa:/ect/rc.d/rc3.d# ls
S20snmpd S55ssh S99showreadyled
S25nfs-server S99rmnologin S60tcps2
root@Moxa:/etc/rc.d/rc3.d#
```
### KxxRUNFILE stands for

K: start the run file while Linux shuts down or halts. xx: a number from 00-99. Smaller numbers have a higher priority. RUNFILE: is the file name.

For removing the daemon, you can remove the run file from **/etc/rc.d/rc3.d** by using the following command:

**#rm –f /etc/rc.d/rc3.d/S60tcps2**

**<sup>#</sup>cd /etc/rc.d/init.d**

# <span id="page-28-0"></span>**Adjusting the System Time**

### <span id="page-28-1"></span>**Setting the Time Manually**

The DA-662A series has two time settings. One is the system time, and the other is the RTC (Real-time Clock) time kept by the DA-662A series hardware. Use the **#date** command to query the current system time or set a new system time. Use **#hwclock** to query the current RTC time or set a new RTC time.

Use the following command to query the system time:

#### **#date**

Use the following command to query the RTC time:

#### **#hwclock**

Use the following command to set the system time:

#### **#date MMDDhhmmYYYY**

MM = Month  $DD = Date$ hhmm = hour and minute YYYY = Year

Use the following command to set the RTC time:

#### **#hwclock –w**

Write current system time to RTC

The following figure illustrates how to update thesystem time and set the RTC time.

```
 192.168.3.127 - PuTTY
root@Moxa:~# date
Fri Jun 23 23:30:31 CST 2000
root@Moxa:~# hwclock
Fri Jun 23 23:30:35 2000 -0.557748 seconds
root@Moxa:~# date 070910002006
Sun Jul 9 10:00:00 CST 2006
root@Moxa:~# hwclock –w
root@Moxa:~# date ; hwclock
Sun Jul 9 10:01:07 CST 2006
Sun Jul 9 10:01:08 2006 -0.933547 seconds
root@Moxa:~#
```
### <span id="page-29-0"></span>**NTP Client**

The DA-662A series has a built-in NTP (Network Time Protocol) client that is used to initialize a time request to a remote NTP server. Use **#ntpdate <this client utility>** to update the system time.

**#ntpdate time.stdtime.gov.tw #hwclock –w**

Visit [http://www.ntp.org](http://www.ntp.org/) for more information about NTP and NTP server addresses.

 10.120.53.100 - PuTTY root@Moxa:~# date ; hwclock Sat Jan 1 00:00:36 CST 2000 Sat Jan 1 00:00:37 2000 -0.772941 seconds root@Moxa:~# ntpdate time.stdtime.gov.tw 9 Dec 10:58:53 ntpdate[207]: step time server 220.130.158.52 offset 155905087.984256 sec root@Moxa:~# hwclock –w root@Moxa:~# date ; hwclock Thu Dec 9 10:59:11 CST 2004 Thu Dec 9 10:59:12 2004 -0.844076 seconds root@Moxa:~#

**NOTE** Before using the NTP client utility, check your IP and DNS settings to make sure that an Internet connection is available. Refer to Chapter 2 for instructions on how to configure the Ethernet interface, and see Chapter 4 for DNS setting information.

### <span id="page-29-1"></span>**Updating the Time Automatically**

In this subsection, we show how to use a shell script to update the time automatically.

#### **Example shell script to update the system time periodically**

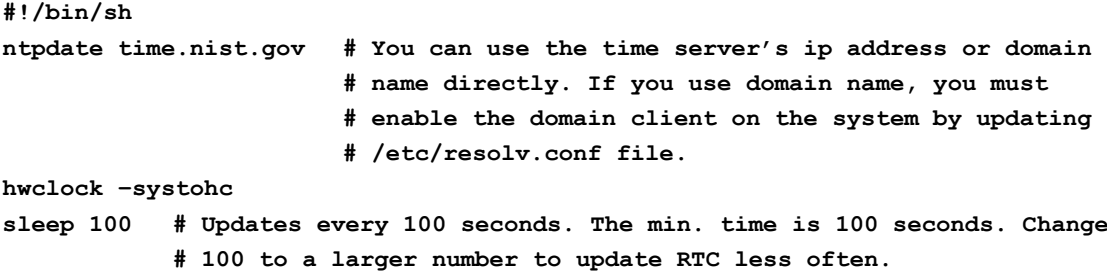

Save the shell script using any file name (e.g., **fixtime**).

### **How to run the shell script automatically when the kernel boots up**

Copy the example shell script **fixtime** to directory **/etc/init.d**, and then use **chmod 755 fixtime** to change the shell script mode. Next, use vi editor to edit the file **/etc/inittab**. Add the following line to the bottom of the file:

**ntp : 2345 : respawn : /etc/init.d/fixtime**

Use the command **#init q** to re-init the kernel.

# <span id="page-30-0"></span>**Cron—Daemon for Executing Scheduled Commands**

Start Cron from the directory /etc/rc.d/rc.local. It will return immediately, so you don't need to start it with '&' to run in the background.

The Cron daemon will search /etc/cron.d/crontab for crontab files, which are named after accounts in /etc/passwd.

Cron wakes up every minute, and checks each command to see if it should be run in the current minute.

Modify the file /etc/cron.d/crontab to set up your scheduled applications. Crontab files have the following format:

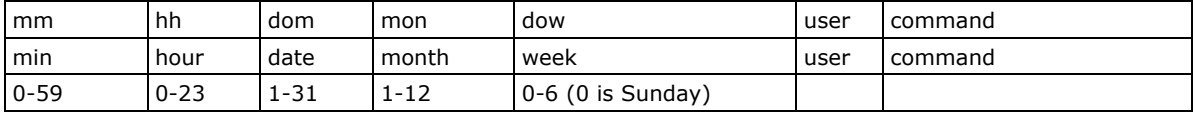

The following example demonstrates how to use Cron.

### **How to use cron to update the system time and RTC time every day at 8:00. STEP1: Write a shell script named fixtime.sh and save it to /home/.**

```
#!/bin/sh
ntpdate time.nist.gov
hwclock –-systohc
exit 0
```
**STEP2: Change mode of fixtime.sh**

**#chmod 755 fixtime.sh**

**STEP3: Modify /etc/cron.d/crontab file to run fixtime.sh at 8:00 every day.**

Add the following line to the end of crontab: **\* 8 \* \* \* root /home/fixtime.sh**

### **STEP4: Enable the cron daemon manually.**

**#/etc/init.d/cron start**

#### **STEP5: Enable cron when the system boots up.**

Add the following line in the file /etc/rc.d/rc.local **#/etc/init.d/cron start**

# <span id="page-31-0"></span>**Connecting Peripherals**

## <span id="page-31-1"></span>**USB Mass Storage**

The DA-662A series supports PNP (plug-n-play), and hot pluggability for connecting USB mass storage devices. The DA-662A series has a built-in auto mount utility that eases the mounting procedure. The first USB mass storage device to be connected will be mounted automatically by **mount** to **/mnt/sdc**, and the second device will be mounted automatically to **/mnt/sdd**. The DA-662A series will be un-mounted automatically with the **umount** command when the device is disconnected.

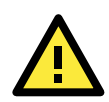

### **ATTENTION**

Remember to type the **#sync** command before you disconnect the USB mass storage device. If you don't issue the command, you may lose some data.

Remember to exit the **/mnt/sdc** or **/mnt/sdd** directory when you disconnect the USB mass storage device. If you stay in /mnt/sdc or /mnt/ sdd, the auto un-mount process will fail. If that happens, type **#umount /mnt/sdc** to un-mount the USB device manually.

The DA-662A series only supports certain types of flash disk USB mass storage devices. The Following USB flash disks are supported:

- San Sandisk Cruzer mini 128MB
- Sandisk Cruzer Crossfire 1GB
- Sandisk Cruzer mini 2GB
- Intel Flash Memory 128MB
- Abocom 128MB
- PQI 256MB
- Transcend JetFlash 1G
- Transcend JetFlash 128MB
- Transcend JetFlash V30 1GB
- Transcend JetFlash V30 2GB
- ADATA My Flash 1G
- ADATA My Flash 2G

Some USB flash disks and hard disks may not be compatible with the DA-662A series. Check compatibility issues before you purchase a USB device to connect to the DA-662A series.

### <span id="page-31-2"></span>**CF Mass Storage**

The DA-662A series embedded computers do not support CompactFlash hot swap and PnP (Plug and Play) functions. You must disconnect the power source first before inserting or removing the CompactFlash card. Although the DA-662A series CF slot does not support PNP, the slot has a built-in auto mount utility to make the mount procedure easier. The CF mass storage device will be mounted automatically by the mount command to /mnt/cf.

# **4. Managing Communications**

<span id="page-32-0"></span>In this chapter, we explain how to configure the DA-662A series' various communication functions.

The following topics are covered in this chapter:

- **[Telnet / FTP](#page-33-0)**
- **[DNS](#page-33-1)**
- **[Web Service](#page-34-0)—Apache**
- **[IPTABLES](#page-35-0)**
- **[NAT](#page-38-0)**
	- $\triangleright$  [NAT Example](#page-39-0)
	- [Enabling NAT at Bootup](#page-39-1)
- **[Dial-up Service](#page-40-0)—PPP**
- **[PPPoE](#page-43-0)**
- **[NFS \(Network File System\)](#page-44-0)**
	- $\triangleright$  [Setting up the DA-662A series](#page-45-0) as an NFS Client
- **[SNMP](#page-45-1)**

# <span id="page-33-0"></span>**Telnet / FTP**

In addition to supporting Telnet client/server and FTP client/server, the DA-662A series also supports SSH and sftp client/server. To enable or disable the Telnet, you first need to edit the file **/etc/inetd.conf**.

#### **Enabling the Telnet**

The following example shows the default content of the file **/etc/inetd.conf**. The default is to enable the Telnet server:

**discard dgram udp wait root /bin/discard discard stream tcp nowait root /bin/discard #ftp stream tcp6 nowait root /sbin/pure-ftpd -H -g /var/run/ftpd.pid telnet stream tcp6 nowait root /bin/telnetd**

#### **Disabling the Telnet**

Disable the daemon by typing '#' in front of the first character of the row to comment out the line and reboot the computer.

To enable or disable the **FTP** server, use the following commands:

#### **Enabling the FTP server**

**#cd /etc/rc.d/rc3.d #ln -s /etc/rc.d/init.d/pure-ftpd S99pure-ftpd**

**NOTE** By default, the FTP server is enabled. You do not need to change the configuration to use the FTP server to transfer files.

### **Disabling the FTP server,**

Removing the run file from **/etc/rc.d/rc3.d** by using the following command:

**#rm -f /etc/rc.d/rc3.d/S99pure-ftpd**

## <span id="page-33-1"></span>**DNS**

The DA-662A series support DNS client (but not DNS server). To set up DNS client, you need to edit three configuration files: **/etc/hosts, /etc/resolv.conf,** and **/etc/nsswitch.conf**.

#### **/etc/hosts**

This is the first file that the Linux system reads to resolve the host name and IP address.

#### **/etc/resolv.conf**

This is the most important file that you need to edit when using DNS for the other programs. For example, before using **#ntpdate time.nist.goc** to update the system time, you will need to add the DNS server address to the file. Ask your network administrator which DNS server address you should use. The DNS server's IP address is specified with the "nameserver" command. For example, add the following line to /etc/resolv.conf if the DNS server's IP address is 168.95.1.1:

```
nameserver 168.95.1.1
```

```
 10.120.53.100 - PuTTY
root@Moxa:/etc# cat resolv.conf
#
# resolv.conf This file is the resolver configuration file
# See resolver(5).
#
#nameserver 192.168.1.16
nameserver 168.95.1.1
```

```
nameserver 140.115.1.31
nameserver 140.115.236.10
root@Moxa:/etc#
```
**/etc/nsswitch.conf**

This file defines the sequence to resolve the IP address by using **/etc/hosts file** or **/etc/resolv.conf**.

# <span id="page-34-0"></span>**Web Service—Apache**

The Apache web server's main configuration file is **/etc/apache/conf/httpd.conf**, with the default homepage located at **/home/httpd/htdocs/index.html**. Save your own homepage to the following directory:

**/home/httpd/html/**

Save your CGI page to the following directory:

**/home/httpd/cgi-bin/**

Before you modify the homepage, use a browser (such as Microsoft Internet Explore or Mozilla Firefox) from your PC to test if the Apache Web Server is working. Type the LAN1 IP address in the browser's address box to open the homepage. E.g., if the default IP address is still active, type **http://host-ip-address** in address box.

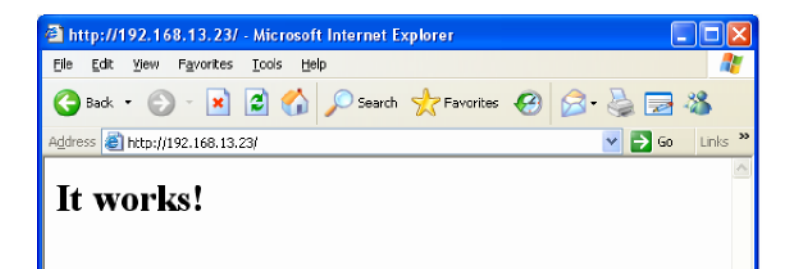

To open the default CGI test script report page, type **http://host-ip-address/cgi-bin/test-cgi** in your browser's address box.

```
CGI/1.0 test script report:
argo is 0. argy is.
SERVER SOFTWARE = Apache/2.2.2 (Unix) mod ssl/2.2.2 OpenSSL/0.9.7e PHP/5.1.4
SERVER_NAME = 192.168.30.11<br>GATEWAY_INTERFACE = CGI/1.1SERVER PROTOCOL = HTTP/1.1
SERVER_PORT = 80<br>REQUEST METHOD = GET
HTTP ACCEPT = text/xml,application/xml,application/xhtml+xml,text/html;q=0.9,text/plain;q=0.8,image/pnq,*/*;q=0.5
PATH_INFO =<br>PATH_TRANSLATED =
SCRIPT NAME = /cgi-bin/test-cgi
QUERY_STRING =<br>REMOTE_HOST =
REMOTE_ADDR = 192.168.30.36<br>REMOTE_USER =
AUTH TYPE =
CONTENT TYPE
CONTENT_ITE
```
**NOTE** The CGI function is enabled by default. If you want to disable the function, modify the file **/etc/apache/conf/httpd.conf**. When you develop your own CGI application, make sure your CGI file is

executable.

```
 192.168.3.127 - PuTTY
root@Moxa: /home/httpd/cgi-bin# ls –al
drwxr—xr-x 2 root root 0 Aug 24 1999
drwxr—xr-x 5 root root 0 Nov 5 16:16
-rwxr—xr-x 1 root root 757 Aug 24 1999 test-cgi
root@Moxa: /home/httpd/cgi-bin#
```
# <span id="page-35-0"></span>**IPTABLES**

IPTABLES is an administrative tool for setting up, maintaining, and inspecting the Linux kernel's IP packet filter rule tables. Several different tables are defined, with each table containing built-in chains and user-defined chains.

Each chain is a list of rules that apply to a certain type of packet. Each rule specifies what to do with a matching packet. A rule (such as a jump to a user-defined chain in the same table) is called a **"target"**.

DA-662A series supports 3 types of IPTABLES table: **Filter** tables, **NAT** tables, and **Mangle** tables:

**A. Filter Table**—includes three chains:

INPUT chain OUTPUT chain FORWARD chain

**B. NAT Table**—includes three chains:

PREROUTING chain—transfers the destination IP address (DNAT) POSTROUTING chain—works after the routing process and before the Ethernet device process to transfer the source IP address (SNAT) OUTPUT chain—produces local packets

*sub-tables*

Source NAT (SNAT)—changes the first source packet IP address Destination NAT (DNAT)—changes the first destination packet IP address MASQUERADE—a special form for SNAT. If one host can connect to internet, then other computers that connect to this host can connect to the Internet when it the computer does not have an actual IP address.

REDIRECT—a special form of DNAT that re-sends packets to a local host independent of the destination IP address.

**C. Mangle Table**—includes two chains

PREROUTING chain—pre-processes packets before the routing process. OUTPUT chain—processes packets after the routing process. It has three extensions—TTL, MARK, TOS.

The following figure shows the IPTABLES hierarchy.

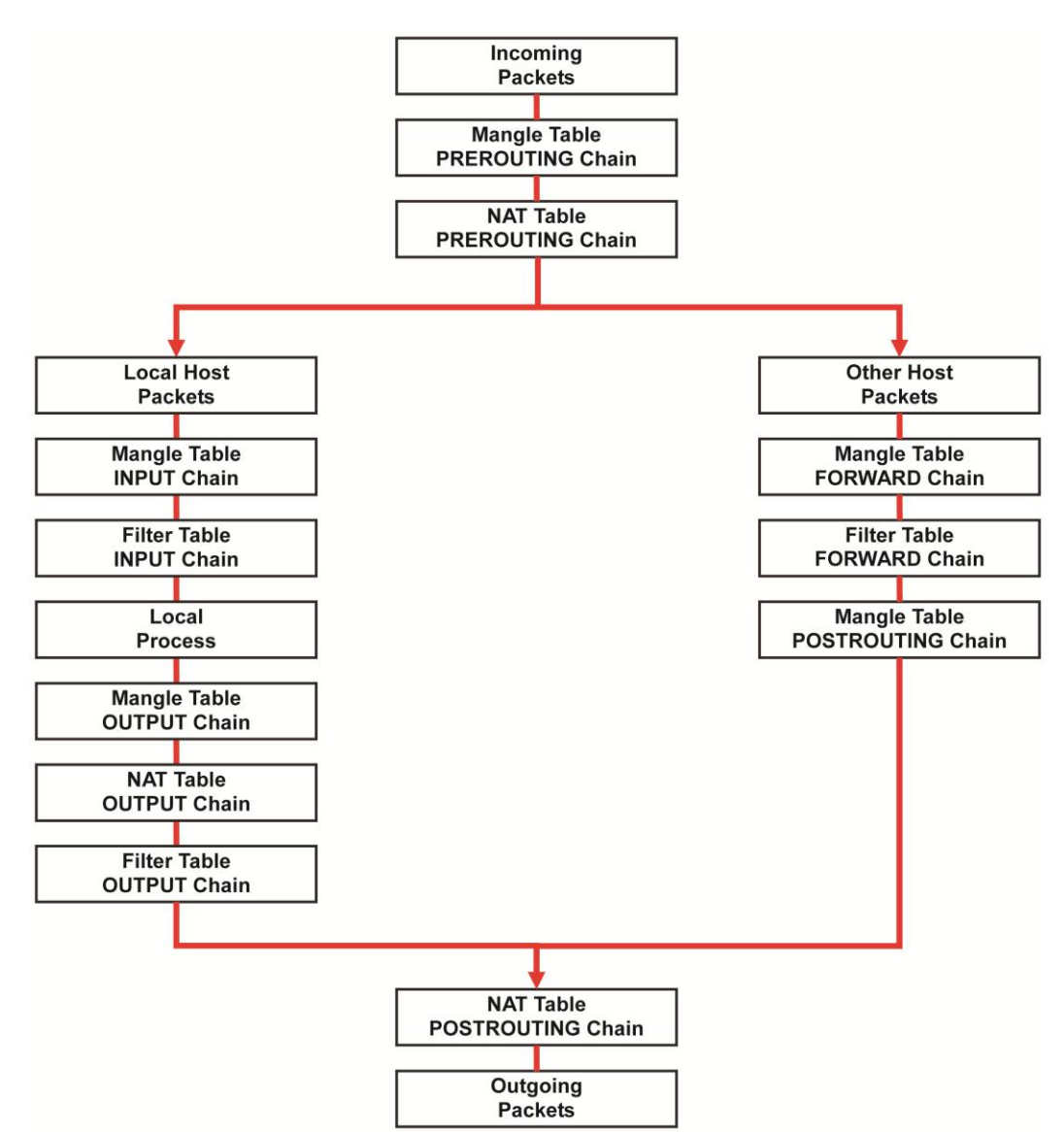

The DA-662A series support the following sub-modules. Be sure to use the module that matches your application.

**NOTE** The DA-662A series do NOT support IPV6 and ipchains.

**NOTE** IPTABLES plays the role of packet filtering or NAT. Take care when setting up the IPTABLES rules. If the rules are not correct, remote hosts that connect via a LAN or PPP may be denied access. We recommend using the Serial Console to set up the IPTABLES. Click on the following links for more information about iptables. <http://www.linuxguruz.com/iptables/> [http://www.netfilter.org/documentation/HOWTO//packet-filtering-HOWTO.html](http://www.netfilter.org/documentation/HOWTO/packet-filtering-HOWTO.html)

Since the IPTABLES command is very complex, to illustrate the IPTABLES syntax we have divided our discussion of the various rules into three categories: **Observe and erase chain rules, Define policy rules,**  and **Append or delete rules**.

### **Observe and erase chain rules**

### **Usage:**

```
# iptables [-t tables] [-L] [-n]
```
-t tables: Table to manipulate (default: 'filter'); example: nat or filter.

-L [chain]: List List all rules in selected chains. If no chain is selected, all chains are listed.

-n: Numeric output of addresses and ports.

```
# iptables [-t tables] [-FXZ]
```
-F: Flush the selected chain (all the chains in the table if none is listed).

-X: Delete the specified user-defined chain.

-Z: Set the packet and byte counters in all chains to zero.

### **Examples:**

```
# iptables -L -n
```
In this example, since we do not use the -t parameter, the system uses the default 'filter' table. Three chains are included: INPUT, OUTPUT, and FORWARD. INPUT chains are accepted automatically, and all connections are accepted without being filtered.

**#iptables –F #iptables –X #iptables -Z**

### **Define policy for chain rules**

### **Usage:**

**# iptables [-t tables] [-P] [INPUT, OUTPUT, FORWARD, PREROUTING, OUTPUT, POSTROUTING] [ACCEPT, DROP]**

-P: Set the policy for the chain to the given target. INPUT: For packets coming into the DA-662A series. OUTPUT: For locally-generated packets. FORWARD: For packets routed out through the DA-662A series. PREROUTING: To alter packets as soon as they come in. POSTROUTING: To alter packets as they are about to be sent out.

### **Examples:**

**#iptables –P INPUT DROP #iptables –P OUTPUT ACCEPT #iptables –P FORWARD ACCEPT #iptables –t nat –P PREROUTING ACCEPT #iptables –t nat –P OUTPUT ACCEPT #iptables -t nat –P POSTROUTING ACCEPT**

In this example, the policy accepts outgoing packets and denies incoming packets.

### **Append or delete rules**

### **Usage:**

```
# iptables [-t table] [-AI] [INPUT, OUTPUT, FORWARD] [-io interface] [-p tcp, udp, 
icmp, all] [-s IP/network] [--sport ports] [-d IP/network] [--dport ports] –j [ACCEPT. 
DROP]
```
-A: Append one or more rules to the end of the selected chain.

- -I: Insert one or more rules in the selected chain as the given rule number.
- -i: Name of an interface via which a packet is going to be received.
- -o: Name of an interface via which a packet is going to be sent.
- -p: The protocol of the rule or of the packet to check.

-s: Source address (network name, host name, network IP address, or plain IP address).

--sport: Source port number.

-d: Destination address.

--dport: Destination port number.

```
-j: Jump target. Specifies the target of the rules; i.e., how to handle matched packets. For
example, ACCEPT the packet, DROP the packet, or LOG the packet.
```
#### **Examples:**

Example 1: Accept all packets from lo interface.

```
# iptables –A INPUT –i lo –j ACCEPT
```
Example 2: Accept TCP packets from 192.168.0.1. **# iptables –A INPUT –i eth0 –p tcp –s 192.168.0.1 –j ACCEPT**

Example 3: Accept TCP packets from Class C network 192.168.1.0/24. **# iptables –A INPUT –i eth0 –p tcp –s 192.168.1.0/24 –j ACCEPT**

Example 4: Drop TCP packets from 192.168.1.25. **# iptables –A INPUT –i eth0 –p tcp –s 192.168.1.25 –j DROP**

```
Example 5: Drop TCP packets addressed for port 21.
# iptables –A INPUT –i eth0 –p tcp --dport 21 –j DROP
```
Example 6: Accept TCP packets from 192.168.0.24 to DA-662A series' port 137, 138, 139

**# iptables –A INPUT –i eth0 –p tcp –s 192.168.0.24 --dport 137:139 –j ACCEPT**

```
Example 7: Log TCP packets that visit DA-662A series' port 25
# iptables –A INPUT –i eth0 –p tcp --dport 25 –j LOG
```
Example 8: Drop all packets from MAC address 01:02:03:04:05:06 **# iptables –A INPUT –i eth0 –p all –m mac –mac-source 01:02:03:04:05:06 –j DROP**

## <span id="page-38-0"></span>**NAT**

NAT (Network Address Translation) protocol translates IP addresses used on one network to different IP addresses used on another network. One network is designated the inside network and the other is the outside network. Typically, the DA-662A series connects several devices on a network and maps local inside network addresses to one or more global outside IP addresses, and un-maps the global IP addresses on incoming packets back into local IP addresses.

**NOTE** Click on the following link for more information about iptables and NAT: <http://www.netfilter.org/documentation/HOWTO/NAT-HOWTO.html>

### <span id="page-39-0"></span>**NAT Example**

The IP address of LAN1 is changed to 192.168.3.127 (you will need to load the module ipt\_MASQUERADE):

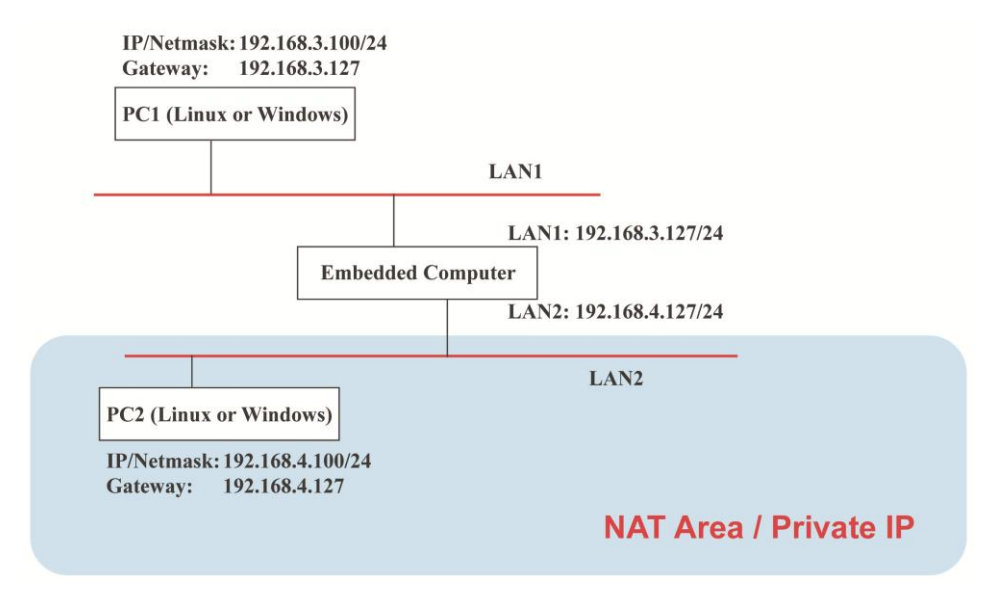

- 1. **#echo 1 > /proc/sys/net/ipv4/ip\_forward**
- 2. **#iptables -t nat -A POSTROUTING -o eth0 -j MASQUERADE**

### <span id="page-39-1"></span>**Enabling NAT at Bootup**

In the most real world situations, you will want to use a simple shell script to enable NAT when the DA-662A series boots up. The following script is an example.

```
#!/bin/bash
# If you put this shell script in the /home/nat.sh
# Remember to chmod 744 /home/nat.sh
# Edit the rc.local file to make this shell startup automatically.
# vi /etc/rc.d/rc.local
# Add a line in the end of rc.local /home/nat.sh
EXIF="eth0" #This is an external interface for setting up a valid IP address.
EXNET="192.168.4.0/24" #This is an internal network address.
# Step 1. Insert modules.
# Here 2> /dev/null means the standard error messages will be dump to null device.
# Step 2. Define variables, enable routing and erase default rules.
PATH=/bin:/sbin:/usr/bin:/usr/sbin:/usr/local/bin:/usr/local/sbin
export PATH
echo "1" > /proc/sys/net/ipv4/ip_forward
/sbin/iptables -F
/sbin/iptables -X
/sbin/iptables -Z
/sbin/iptables -F -t nat
/sbin/iptables -X -t nat
/sbin/iptables -Z -t nat
/sbin/iptables -P INPUT ACCEPT
/sbin/iptables -P OUTPUT ACCEPT
/sbin/iptables -P FORWARD ACCEPT
/sbin/iptables -t nat -P PREROUTING ACCEPT
/sbin/iptables -t nat -P POSTROUTING ACCEPT
/sbin/iptables -t nat -P OUTPUT ACCEPT
```
# <span id="page-40-0"></span>**Dial-up Service—PPP**

PPP (Point to Point Protocol) is used to run IP (Internet Protocol) and other network protocols over a serial link. PPP can be used for direct serial connections (using a null-modem cable) over a Telnet link, and links established using a modem over a telephone line.

Modem / PPP access is almost identical to connecting directly to a network through the DA-662A series' Ethernet port. Since PPP is a peer-to-peer system, the DA-662A series can also use PPP to link two networks (or a local network to the Internet) to create a Wide Area Network (WAN).

**NOTE** Click on the following links for more information about ppp: <http://tldp.org/HOWTO/PPP-HOWTO/index.html> <http://axion.physics.ubc.ca/ppp-linux.html>

> The pppd daemon is used to connect to a PPP server from a Linux system. For detailed information about pppd see the man page.

### **Example 1: Connecting to a PPP server over a simple dial-up**

### **connection**

The following command is used to connect to a PPP server by modem. Use this command for old ppp servers that prompt for a login name (replace username with the correct name) and password (replace password with the correct password). Note that debug and defaultroute 192.1.1.17 are optional.

**#pppd connect "chat -v " " ATDT5551212 CONNECT" " ogin: username word: password" /dev/ttyM0 115200 debug crtscts modem defaultroute**

If the PPP server does not prompt for the username and password, the command should be entered as follows. Replace *username* with the correct username and replace *password* with the correct password.

**#pppd connect "chat -v " " ATDT5551212 CONNECT" ""user username password** *password* **/dev/ttyM0 115200 crtscts modem**

The pppd options are described below:

**connect "chat etc..."**

This option gives the command to contact the PPP server. The 'chat' program is used to dial a remote computer. The entire command is enclosed in single quotes because pppd expects a one-word argument for the 'connect' option. The options for 'chat' are given below:

**-v**

verbose mode; log what we do to syslog

**"** "

Double quotes—don't wait for a prompt, but instead do ... (note that you must include a space after the second quotation mark)

**ATDT5551212**

Dial the modem, and then ...

#### **CONNECT**

Wait for an answer.

*"*  $\mathbf{w}$ 

Send a return (null text followed by the usual return)

**ogin: username word: password** Log in with username and password.

Refer to the chat man page, chat.8, for more information about the chat utility.

#### **/dev/**

Specify the callout serial port.

#### **115200**

The baudrate.

### **debug**

Log status in syslog.

### **crtscts**

Use hardware flow control between computer and modem (at 115200 this is a must).

### **modem**

Indicates that this is a modem device; pppd will hang up the phone before and after making the call.

#### **defaultroute**

Once the PPP link is established, make it the default route; if you have a PPP link to the Internet, this is probably what you want.

### **192.1.1.17**

This is a degenerate case of a general option of the form x.x.x.x:y.y.y.y. Here x.x.x.x is the local IP address and y.y.y.y is the IP address of the remote end of the PPP connection. If this option is not specified, or if just one side is specified, then x.x.x.x defaults to the IP address associated with the local machine's hostname (located in /etc/hosts), and y.y.y.y is determined by the remote machine.

### **Example 2: Connecting to a PPP server over a hard-wired link**

If a username and password are not required, use the following command (note that noipdefault is optional):

**#pppd connect "chat –v" " " " "** *noipdefault* **/dev/ttyM0 19200 crtscts**

If a username and password is required, use the following command (note that noipdefault is optional, and root is both the username and password):

**#pppd connect "chat –v" " " " " user** *root* **password** *root noipdefault* **/dev/ttyM0 19200 crtscts**

### **How to check the connection**

Once you've set up a PPP connection, there are some steps you can take to test the connection. First, type:

#### **/sbin/ifconfig**

(The folder **ifconfig** may be located elsewhere, depending on your distribution.) You should be able to see all the network interfaces that are UP. ppp0 should be one of them, and you should recognize the first IP address as your own, and the "P-t-P address" (or point-to-point address) the address of your server. Here's what it looks like on one machine:

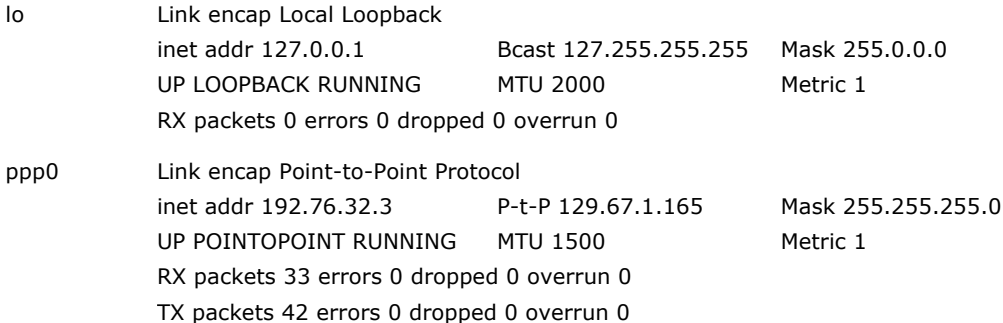

Now, type:

**ping z.z.z.z**

where z.z.z.z is the address of your name server. This should work. Here's what the response could look like:

waddington:~\$p ping 129.67.1.165

PING 129.67.1.165 (129.67.1.165): 56 data bytes 64 bytes from 129.67.1.165: icmp\_seq=0 ttl=225 time=268 ms 64 bytes from 129.67.1.165: icmp\_seq=1 ttl=225 time=247 ms 64 bytes from 129.67.1.165: icmp\_seq=2 ttl=225 time=266 ms  $\wedge$ C --- 129.67.1.165 ping statistics --- 3 packets transmitted, 3 packets received, 0% packet loss round-trip min/avg/max =  $247/260/268$  ms waddington:~\$

Try typing:

**netstat –nr**

This should show three routes, similar to the following:

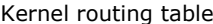

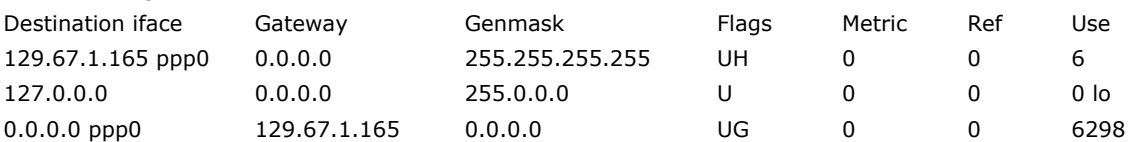

If your output looks similar but doesn't have the destination 0.0.0.0 line (which refers to the default route used for connections), you may have run pppd without the 'defaultroute' option. At this point you can try using Telnet, ftp, or finger, bearing in mind that you'll have to use numeric IP addresses unless you've set up /etc/resolv.conf correctly.

### **Setting up a Machine for Incoming PPP Connections**

This first example applies to using a modem, and requiring authorization with a username and password.

**pppd /dev/ttyM0 115200 crtscts modem 192.168.16.1:192.168.16.2 login auth**

You should also add the following line to the file **/etc/ppp/pap-secrets**:

**\* \* "" \***

The first star (\*) lets everyone log in. The second star (\*) lets every host connect. The pair of double quotation marks ("") is to use the file /etc/passwd to check the password. The last star (\*) is to let any IP connect.

The following example does not check the username and password:

**pppd /dev/ttyM0 115200 crtscts modem 192.168.16.1:192.168.16.2**

# <span id="page-43-0"></span>**PPPoE**

- 1. Connect the DA-662A series' LAN port to an ADSL modem with a cross-over cable, HUB, or switch.
- 2. Login to the DA-662A series as the root user.
- 3. Edit the file **/etc/ppp/chap-secrets** and add the following:

```
"username@hinet.net" * "password" *
```
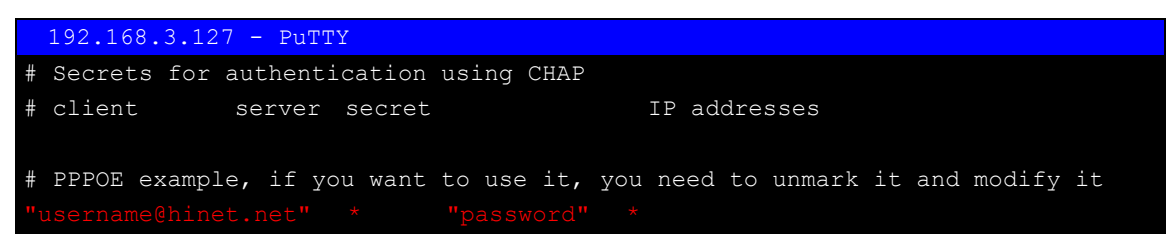

**"username@hinet.net"** is the username obtained from the ISP to log in to the ISP account. **"password"**  is the corresponding password for the account.

4. Edit the file **/etc/ppp/pap-secrets** and add the following:

**"username@hinet.net" \* "password" \***

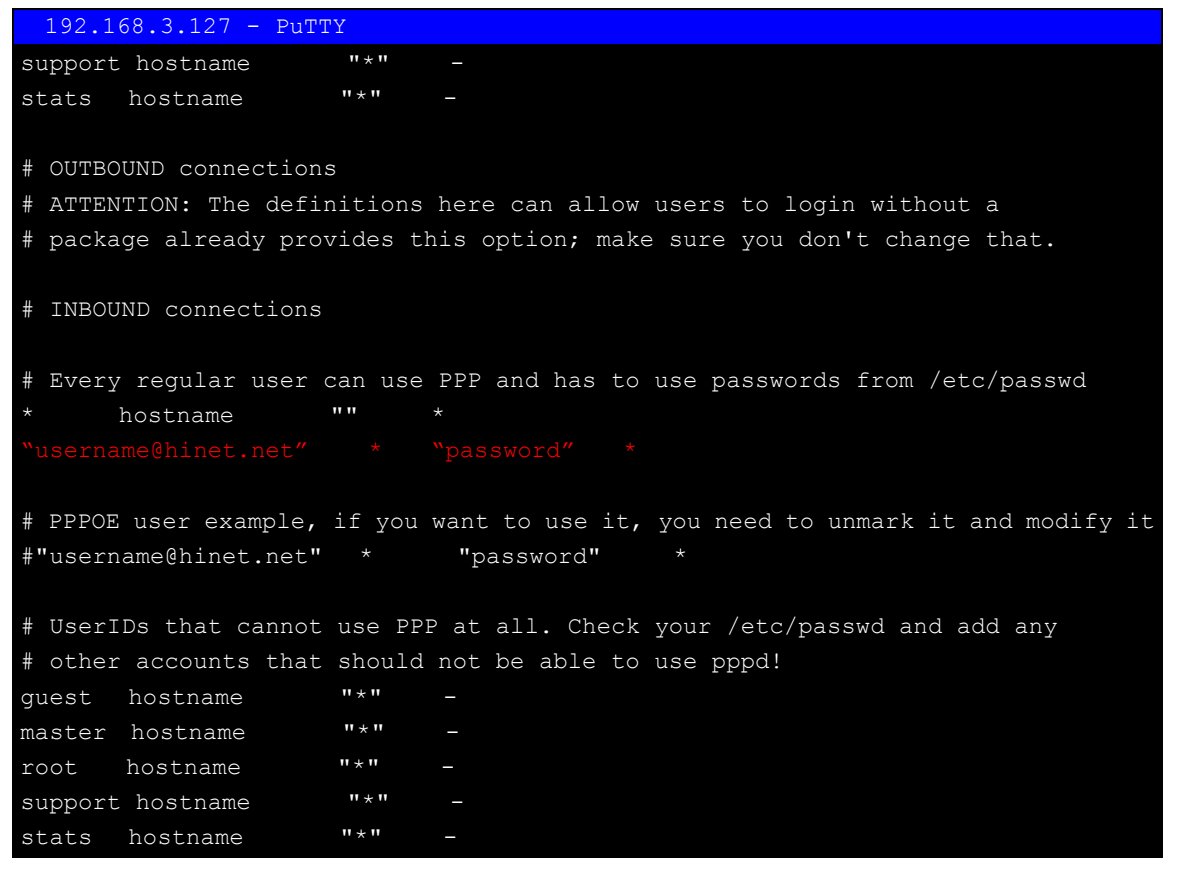

**"username@hinet.net"** is the username obtained from the ISP to log in to the ISP account. **"password"**  is the corresponding password for the account.

5. Edit the file **/etc/ppp/options** and add the following line:

**plugin pppoe**

```
 192.168.3.127 - PuTTY
# Wait for up n milliseconds after the connect script finishes for a valid
# PPP packet from the peer. At the end of this time, or when a valid PPP
# packet is received from the peer, pppd will commence negotiation by
# sending its first LCP packet. The default value is 1000 (1 second).
# This wait period only applies if the connect or pty option is used.
```
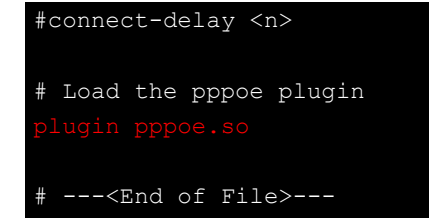

6. Add one of two files: **/etc/ppp/options.eth0** or **/etc/ppp/options.eth1**. The choice depends on which LAN is connected to the ADSL modem. If you use LAN1 to connect to the ADSL modem, then add **/etc/ppp/options.eth0**. If you use LAN2 to connect to the ADSL modem, then add **/etc/ppp/options.eth1**. The file context is shown below:

```
 192.168.3.127 - PuTTY
mtu 1492
mru 1492
defaultroute
noipdefault
```
Type your username (the one you set in the **/etc/ppp/pap-secrets** and **/etc/ppp/chap-secrets** files) after the "name" option. You may add other options as desired.

7. Set up DNS

If you are using DNS servers supplied by your ISP, edit the file

**/etc/resolv.conf** by adding the following lines of code:

```
nameserver ip_addr_of_first_dns_server
     nameserver ip_addr_of_second_dns_server
For example:
     nameserver 168.95.1.1
     nameserver 139.175.10.20
```
8. Use the following command to create a pppoe connection:

**pppd eth0**

The eth0 is what is connected to the ADSL modem LAN port. The example above uses LAN1. To use LAN2, type:

**pppd eth1**

- 9. Type **ifconfig ppp0** to check if the connection is OK or has failed. If the connection is OK, you will see information about the ppp0 setting for the IP address. Use ping to test the IP.
- 10. If you want to disconnect it, use the kill command to kill the pppd process.

# <span id="page-44-0"></span>**NFS (Network File System)**

The Network File System (NFS) is used to mount a disk partition on a remote machine, as if it were on a local hard drive, allowing fast, seamless sharing of files across a network. NFS allows users to develop applications for the DA-662A series, without worrying about the amount of disk space that will be available. The DA-662A series supports NFS protocol for both client and server.

```
NOTE Click on the following links for more information about NFS: 
         http://www.tldp.org/HOWTO/NFS-HOWTO/index.html
         http://nfs.sourceforge.net/nfs-howto/ar01s03.html
         http://nfs.sourceforge.net/nfs-howto/ar01s04.html
```
### <span id="page-45-0"></span>**Setting up the DA-662A series as an NFS Client**

The following procedure is used to mount a remote NFS Server.

- 1. Establish a mount point on the NFS Client site.
- 2. Mount the remote directory to a local directory.

### **Steps 1:**

**#mkdir –p /home/nfs/public**

#### **Step 2:**

**#mount –t nfs NFS\_Server(IP):/directory /mount/point**

#### **Example:**

**#mount –t nfs 192.168.3.100:/home/public /home/nfs/public**

## <span id="page-45-1"></span>**SNMP**

The DA-662A series has SNMP V1 (Simple Network Management Protocol) agent software built in. It supports RFC1317 RS-232 like groups and RFC 1213 MIB-II.

The following simple example allows you to use an SNMP browser on the host site to query the DA-662A series, which is the SNMP agent. The DA-662A series will respond.

\*\*\*\*\* SNMP QUERY STARTED \*\*\*\*\* 1: sysDescr.0 (octet string) Linux version 2.6.38.8 (root@Victor-virtual-debian-6) (gcc version 4.4.2 (GCC) ) #400 Thu Jul 23 15:16:52 CST 2015 2: sysObjectID.0 (object identifier) .1.3.6.1.4.1.8691.12.6622 3: sysUpTime.0 (timeticks) 0 days 00h:41m:54s.47th (251447) 4: sysContact.0 (octet string) Moxa Inc., Embedded Computing Business. 5: sysName.0 (octet string) Moxa 6: sysLocation.0 (octet string) Fl.8 No.6, Alley 6, Lane 235, Pao-Chiao Rd., Shing Tien City, Taipei, Taiwan, R.O.C. 7: system.8.0 (timeticks) 0 days 00h:00m:00s.22th (22) 8: system.9.1.2.1 (object identifier) mib-2.31 9: system.9.1.2.2 (object identifier) internet.6.3.1 10: system.9.1.2.3 (object identifier) mib-2.49 11: system.9.1.2.4 (object identifier) ip 12: system.9.1.2.5 (object identifier) mib-2.50 13: system.9.1.2.6 (object identifier) internet.6.3.16.2.2.1 14: system.9.1.2.7 (object identifier) internet.6.3.10.3.1.1 15: system.9.1.2.8 (object identifier) internet.6.3.11.3.1.1 16: system.9.1.2.9 (object identifier) internet.6.3.15.2.1.1 17: system.9.1.3.1 (octet string) The MIB module to describe generic objects for network interface sub-layers 18: system.9.1.3.2 (octet string) The MIB module for SNMPv2 entities 19: system.9.1.3.3 (octet string) The MIB module for managing TCP implementations 20: system.9.1.3.4 (octet string) The MIB module for managing IP and ICMP implementations 21: system.9.1.3.5 (octet string) The MIB module for managing UDP implementations 22: system.9.1.3.6 (octet string) View-based Access Control Model for SNMP. 23: system.9.1.3.7 (octet string) The SNMP Management Architecture MIB. 24: system.9.1.3.8 (octet string) The MIB for Message Processing and Dispatching. 25: system.9.1.3.9 (octet string) The management information definitions for the SNMP User-based Security Model. 26: system.9.1.4.1 (timeticks) 0 days 00h:00m:00s.04th (4) 27: system.9.1.4.2 (timeticks) 0 days 00h:00m:00s.09th (9) 28: system.9.1.4.3 (timeticks) 0 days 00h:00m:00s.09th (9)

29: system.9.1.4.4 (timeticks) 0 days 00h:00m:00s.09th (9) 30: system.9.1.4.5 (timeticks) 0 days 00h:00m:00s.09th (9) 31: system.9.1.4.6 (timeticks) 0 days 00h:00m:00s.19th (19) 32: system.9.1.4.7 (timeticks) 0 days 00h:00m:00s.22th (22) 33: system.9.1.4.8 (timeticks) 0 days 00h:00m:00s.22th (22) 34: system.9.1.4.9 (timeticks) 0 days 00h:00m:00s.22th (22) \*\*\*\*\* SNMP QUERY FINISHED \*\*\*\*\*

**NOTE** Click on the following links for more information about MIB II and RS-232 like groups: <http://www.faqs.org/rfcs/rfc1213.html> <http://www.faqs.org/rfcs/rfc1317.html>

The DA-662A series does NOT support SNMP trap.

# **5. Programmer's Guide**

<span id="page-47-0"></span>This chapter includes important information for programmers.

The following topics are covered in this chapter:

### **[Notes on Migrating Your Application from the DA-660/662](#page-48-0) to the DA-662A series**

- $\triangleright$  [Big endian to Little endian](#page-48-1)
- $\triangleright$  [The difference between Big endian and Little endian](#page-49-0)
- $\triangleright$  Be careful when [developing/migrating](#page-49-1) programs
- Useful APIs for converting [Big endian and Little endian](#page-49-2)
- $\triangleright$  [Conversion Example](#page-49-3)
- $\triangleright$  Steps for [Migrating to](#page-50-0) the DA-662A
- **[Linux Tool Chain Introduction](#page-50-1)**
- **[Device API](#page-51-0)**
- **[RTC \(Real-time Clock\)](#page-52-0)**
- **[Buzzer](#page-52-1)**
- **[WDT \(Watchdog Timer\)](#page-52-2)**
- **[UART](#page-56-0)**
- **[LCM](#page-57-0)**
- **[KeyPad](#page-58-0)**
- **[Make File](#page-58-1) Example**

# <span id="page-48-0"></span>**Notes on Migrating Your Application from the DA-660/662 to the DA-662A series**

Moxa provides a wide portfolio of RISC-based Linux embedded computers for industrial applications, and has recently developed a new computing platform, the DA-662A series, which is designed to replace the DA-660/662 computers.

### **Table 1: Spec Comparison**

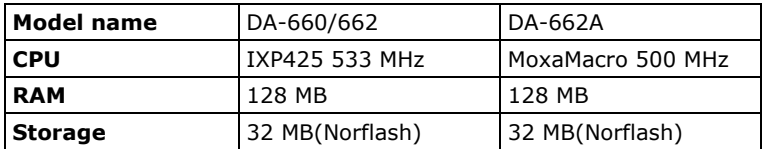

Moxa will phase out the DA-660/662 series in 2016. In this section, we give users some pointers on how to migrate software originally used on DA-660/662 computers to the newer DA-662A computer.

We cover both the software environment and definition of device nodes (i.e., peripherals). The topics covered in each of these two categories are listed in the following table:

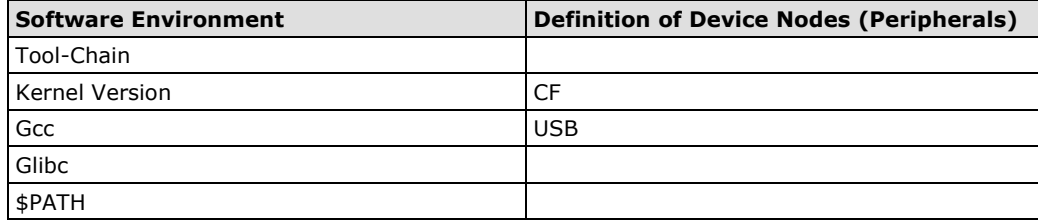

This section contains notes for migrating from the DA-660/622 to the DA-662A. As above, the differences in the software environment are the tool-chain, versions of the kernel, Glibc and Gcc, \$PATH (environment variable). The differences in the peripherals are in the Compact Flash card and USB definitions. See Table 2 for details.

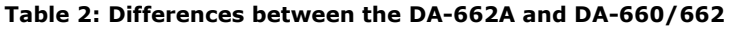

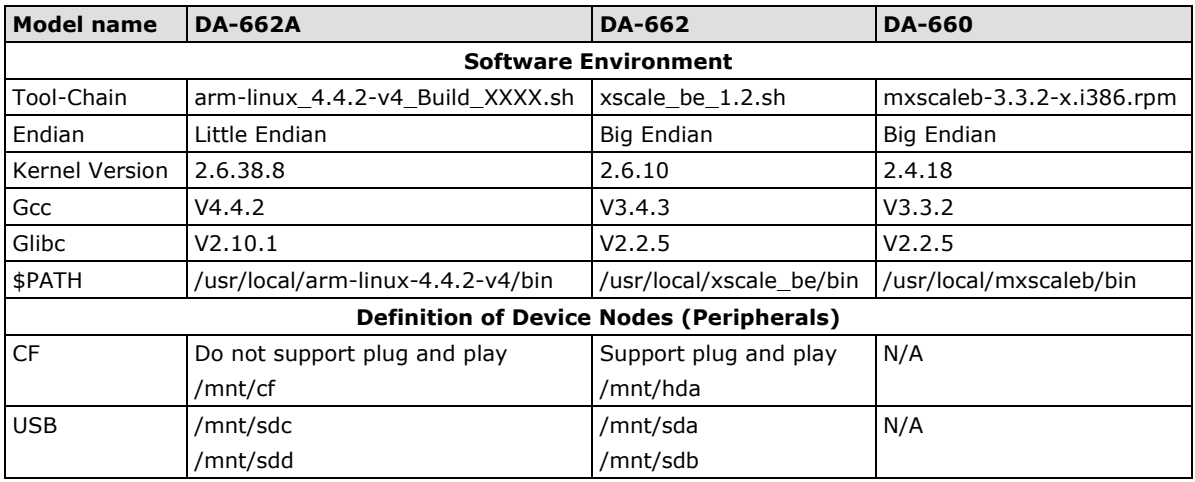

## <span id="page-48-1"></span>**Big endian to Little endian**

Due to differences in the CPU architecture, the Endian nature (Endianness) of the DA-662A and DA-660/662 are different. The DA-662A series uses Little endian. Therefore, when migrating programs to the DA-662A series, you must take this fact into account.

### <span id="page-49-0"></span>**The difference between Big endian and Little endian**

Big-endian and little-endian describe the order in which a sequence of bytes are stored in computer memory. For big-endian, the "big end" (most significant value in the sequence) is stored first (i.e., at the lowest storage address). For little-endian, the "little end" (least significant value in the sequence) is stored first. For example, in a big-endian computer, the two bytes required for the hex number 1234 would be stored as 1234 in storage (if 12 is stored at storage address 1000, for example, 34 will be at address 1001). In a little-endian system, it would be stored as 3412 (34 at address 1000, 12 at 1001).

## <span id="page-49-1"></span>**Be careful when developing/migrating programs**

Normally, you do not need to consider the Endian nature (Endianness). However, in some circumstances you do need to take it into account.

- 1. Data is transferred to another hardware platform or to the network.
- 2. If you will be transmitting 2 or more bytes of data at the same time (e.g., *short*, *int*, or *long* data types) you must pay special attention to the Endian nature of the data convert if necessary.

## <span id="page-49-2"></span>**Useful APIs for converting Big endian and Little endian**

htonl(): Converts the unsigned integer hostlong from host byte order to network byte order. **htons():** Converts the unsigned short integer hostshort from host byte order to network byte order. **ntohl():** Converts the unsigned integer netlong from network byte order to host byte order. ntohs(): Converts the unsigned short integer netshort from network byte order to host byte order.

### <span id="page-49-3"></span>**Conversion Example**

If a big endian computer wants to transfer data to a little endian computer, the structure of the data format is:

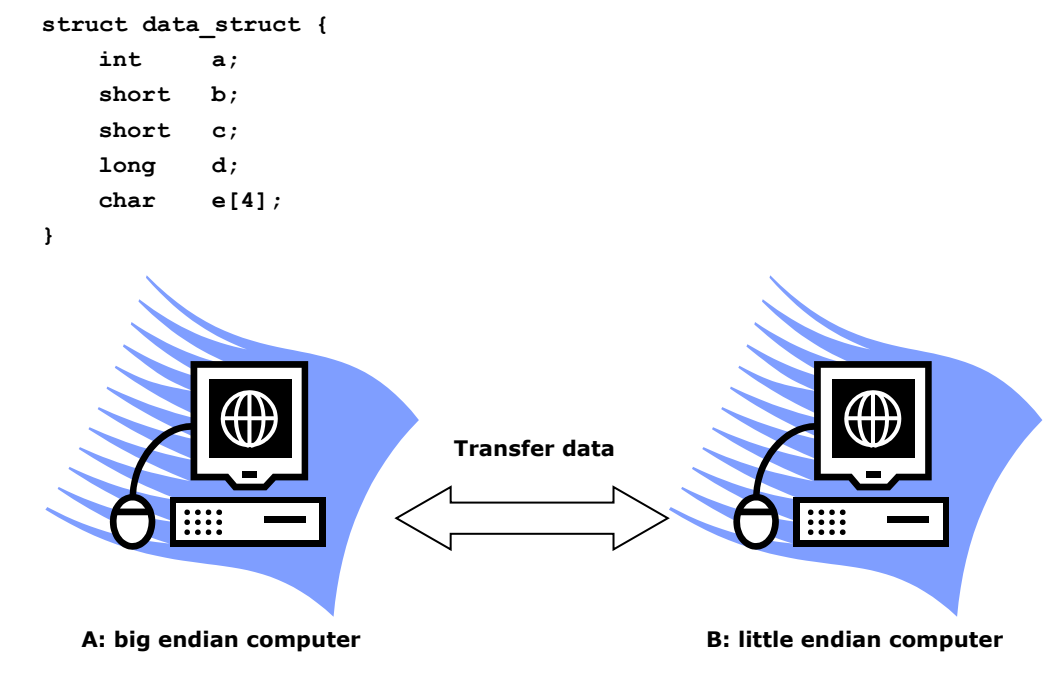

Assume int a=0x12345678. When the data is transferred from computer A to computer B, the content of int a will be 0x78563412 if you do not do any conversions. Under the status, you can utilize ntohl(a) to convert variable **a** to get the correct information.

**NOTE** Click on the following links for more information about Endian: <https://en.wikipedia.org/wiki/Endianness>

### <span id="page-50-0"></span>**Steps for Migrating to the DA-662A**

Take the following steps to migrate a program written for the DA-660/662 to the DA-662A:

- 1. Set up the DA-662A's development environment, including installing the DA-662A's tool chain and set the cross compiler and glibc environment variables.
- 2. Develop the code (taking into consideration the Endian issue) and compile it.
- 3. If there are any error messages during compilation, return to Step 2.
- 4. Download the program to the DA-662A series via FTP.
- 5. Debug the program.
	- $\rightarrow$  If bugs are found, return to Step 4.
	- $\rightarrow$  If no bugs are found, continue with Step 7.
- 6. Distribute the program to additional DA-662A series units if needed.

# <span id="page-50-1"></span>**Linux Tool Chain Introduction**

To ensure that an application will be able to run correctly when installed on the DA-662A series, you must ensure that it is compiled and linked to the same libraries that will be present on the DA-662A series. This is particularly true when the RISC processor architecture of the DA-662A series differs from the CISC x86 processor architecture of the host system, but it is also true if the processor architecture is the same.

The host tool chain that comes with the DA-662A series contains a suite of cross compilers and other tools, as well as the libraries and headers that are necessary to compile applications for the DA-662A series. The host environment must be running Linux to install the DA-662A series GNU Tool Chain. We have confirmed that the following Linux distributions can be used to install the tool chain:

Redhat 7.3/8.0/9.0, Fedora core 1/2/3/4/5.

The Tool Chain will need about 1 GB of hard disk space on your PC. The DA-662A series Tool Chain is located on the DA-662A series CD. To install the Tool Chain, insert the CD into your PC and then issue the following commands:

```
#mount /dev/cdrom /mnt/cdrom
#sh /mnt/cdrom/Toolchain/linux/arm-linux_x.x.x-Vx_Build_YYMMDDHH.sh
```
Wait for a few minutes while the Tool Chain is installed automatically on your Linux PC. Once the host environment has been installed, add the directory **/usr/local/arm-linux-4.4.2-v4/bin/** to your path and the directory **/usr/local/arm-linux-4.4.2-v4/man/** to your manual path. You can do this temporarily for the current login session by issuing the following commands:

**#export PATH="/usr/local/arm-linux-4.4.2-v4/bin:\$PATH" #export MANPATH="/usr/local/arm-linux-4.4.2-v4/man:\$MANPATH"**

Alternatively, you can add the same commands to **\$HOME/.bash\_profile** to cause it to take effect for all login sessions initiated by this user.

### **Obtaining help**

Use the Linux man utility to obtain help on many of the utilities provided by the tool chain. For example to get help on the arm-none-linux-gnueabi-gcc compiler, issue the command:

**#man arm-none-linux-gnueabi-gcc**

### **Cross Compiling Applications and Libraries**

To compile a simple C application, just use the cross compiler instead of the regular compiler:

```
#arm-none-linux-gnueabi-gcc –o example –Wall –g –O2 example.c
#arm-none-linux-gnueabi-strip –s example
#arm-none-linux-gnueabi-gcc -ggdb –o example-debug example.c
```
### **Tools Available in the Host Environment**

Most of the cross compiler tools are the same as their native compiler counterparts, but with an additional prefix that specifies the target system. In the case of x86 environments, the prefix is i386-linux- and in the case of DA-662A series boards, it is **arm-none-linux-gnueabi-**.

For example, the native C compiler is gcc and the cross C compiler for Moxa Marco in DA-662A series is **arm-none-linux-gnueabi-gcc**.

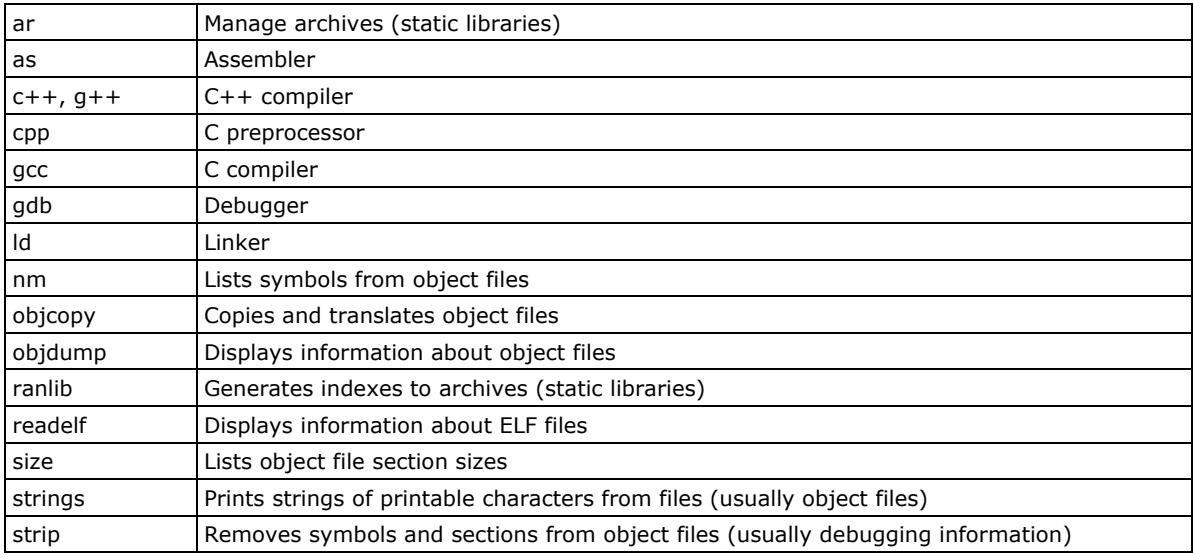

The following cross compiler tools are provided:

# <span id="page-51-0"></span>**Device API**

The DA-662A series supports control devices with the **ioctl** system API. You will need to use **include <moxadevice.h>**, and use the following **ioctl** function.

**int ioctl(int d, int request,…); Input: int d - open device node return file handle int request – argument in or out**

Use the desktop Linux's man page for detailed documentation:

**#man ioctl**

# <span id="page-52-0"></span>**RTC (Real-time Clock)**

The device node is located at **/dev/rtc**. DA-662A series supports Linux standard simple RTC control. You must include **<linux/rtc.h>**.

1. Function: RTC\_RD\_TIME

```
int ioctl(fd, RTC_RD_TIME, struct rtc_time *time);
```
Description: read time information from RTC. It will return the value on argument 3.

2. Function: RTC\_SET\_TIME **int ioctl(fd, RTC\_SET\_TIME, struct rtc\_time \*time);**

Description: set RTC time. Argument 3 will be passed to RTC.

### <span id="page-52-1"></span>**Buzzer**

The DA-662A series supports buzzer control running at a fixed frequency of 100 Hz. The buzzer's on/off behavior is controlled by software. You may write a shell script to control it. The following sample shell script is provided for reference.

### **Example:**

```
#! /bin/sh
cd /sys/class/gpio
echo 10 > export
cd /sys/class/gpio/gpio10
echo out > direction
# echo 1 > value means to turn on the buzzer
echo 1 > value
# echo 0 > value means to turn off the buzzer
echo 0 > value
```
# <span id="page-52-2"></span>**WDT (Watchdog Timer)**

### **1. Introduction**

The WDT works like a watchdog function. You can enable it or disable it. When the user enables WDT but the application does not acknowledge it, the system will reboot. You can set the ack time from a minimum of 50 msec to a maximum of 60 seconds.

#### **2. How the WDT works**

The sWatchDog is enabled when the system boots up. The kernel will auto ack it. The user application can also enable ack. When the user does not ack, it will let the system reboot.

```
Kernel boot
```

```
.....
....
```
User application running and enable user ack

.... ....

#### **3. The user API**

The user application must include **<moxadevice.h>**, and **link moxalib.a**. A makefile example is shown below:

**all:**

 **arm-none-linux-gnueabi-gcc –o xxxx xxxx.c -lmoxalib**

**int swtd\_open(void)**

### **Description**

Open the file handle to control the sWatchDog. If you want to do something you must first do this. And keep the file handle to do other.

**Input**

None

#### **Output**

The return value is a file handle. If there is an error, a negative value  $($  < 0) will be returned. You can get error from errno().

**int swtd\_enable(int fd, unsigned long time)**

#### **Description**

Enable sWatchDog application. You must do an ack after this process.

#### **Input**

int fd - the file handle, from the swtd open() return value.

unsigned long time - The time you wish to ack sWatchDog periodically. You must ack the sWatchDog before timeout. If you do not ack, the system will reboot automatically. The minimal time is 50 msec, the maximum time is 60 seconds. The time unit is msec.

#### **Output**

If OK, zero will be returned. Nonzero values indicate an error. Get the error code from errno().

### **int swtd\_disable(int fd)**

#### **Description**

Disable the application to ack sWatchDog. The kernel will perform ack automatically. You do not need to ack the sWatchdog.

#### **Input**

int fd- the file handle from swtd\_open() return value.

#### **Output**

If OK, zero will be returned. Nonzero values indicate an error. Get the error code from errno().

**int swtd\_get(int fd, int \*mode, unsigned long \*time)**

#### **Description**

Get current setting values. mode – 1 for user application enable sWatchDog: need to do ack. 0 for user application disable sWatchdog: does not need to do ack.

time – The time period to ack sWatchDog.

### **Input**

int fd - the file handle from swtd open() return value. int \*mode - the function will return the status of enable or disable sWatchDog. unsigned long \*time - the function will return the current time period.

### **Output**

If OK, zero will be returned. Nonzero values indicate an error. Get the error code from errno().

**int swtd\_ack(int fd)**

#### **Description**

Acknowledge sWatchDog. When the user application enables WatchDog. It needs to call this function periodically using the user predefined time in the application program.

#### **Input**

int fd - the file handle from swtd\_open() return value.

#### **Output**

If OK, zero will be returned. Nonzero values indicate an error. Get the error code from errno().

**int swtd\_close(int fd)**

#### **Description**

Close the file handle.

### **Input**

int fd - the file handle from swtd\_open() return value.

### **Output**

If OK, zero will be returned. Nonzero values indicate an error. Get the error code from errno().

### **4. Special Note**

When you "kill the application with -9" or "kill without option" or "Ctrl+c" the kernel will change to auto ack the sWatchDog.

When your application enables the sWatchDog and does not ack, your application may have a logical error, or your application has made a core dump. The kernel will not change to auto ack. This can cause a serious problem, causing your system to reboot again and again.

### **5. User application example**

#### **Example 1:**

```
#include <stdio.h>
#include <stdlib.h>
#include <string.h>
#include <moxadevice.h>
int main(int argc, char *argv[])
{
  int fd;
  fd = swtd_open();
  if ( fd < 0 ) {
    printf("Open sWatchDog device fail !\n");
    exit(1);
  }
  swtd_enable(fd, 5000); // enable it and set it 5 seconds
  while ( 1 ) {
    // do user application want to do
    …..
    ….
    swtd_ack(fd);
    …..
    ….
  }
  swtd_close(fd);
  exit(0);
}
```
The makefile is shown below:

```
all:
  arm-none-linux-gnueabi-gcc –o xxxx xxxx.c –lmoxalib
Example 2:
#include <stdio.h>
#include <stdlib.h>
#include <signal.h>
#include <string.h>
#include <sys/stat.h>
#include <sys/ioctl.h>
#include <sys/select.h>
#include <sys/time.h>
#include <moxadevice.h>
static void mydelay(unsigned long msec)
{
  struct timeval time;
  time.tv_sec = msec / 1000;
  time.tv_usec = (msec % 1000) * 1000;
  select(1, NULL, NULL, NULL, &time);
}
static int swtdfd;
static int stopflag=0;
static void stop_swatchdog()
{
  stopflag = 1;
}
static void do_swatchdog(void)
{
  swtd_enable(swtdfd, 500);
  while ( stopflag == 0 ) {
    mydelay(250);
   swtd_ack(swtdfd);
  }
  swtd_disable(swtdfd);
}
int main(int argc, char *argv[])
{
  pid_t sonpid;
  signal(SIGUSR1, stop_swatchdog);
  swtdfd = swtd_open();
  if ( swtdfd < 0 ) {
    printf("Open sWatchDog device fail !\n");
    exit(1);
  }
  if ( (sonpid=fork()) == 0 )
    do_swatchdog();
  // do user application main function
  …..
  …..
   …..
  // end user application
  kill(sonpid, SIGUSR1);
```

```
 swtd_close(swtdfd);
  exit(1);
}
The makefile is shown below:
all:
  arm-none-linux-gnueabi-gcc –o xxxx xxxx.c –lmoxalib
```
# <span id="page-56-0"></span>**UART**

The normal tty device node is located at **/dev/ttyM0 … ttyM15,** and the modem tty device node is located at **/dev/cum0 … cum15**.

The DA-662A series supports Linux standard termios control. The Moxa UART Device API allows you to configure ttyM0 to ttyM7 as RS-232, RS-422, 4-wire RS-485, or 2-wire RS-485. The DA-662A series supports RS-232, RS-422, 2-wire RS-485, and 4-wire RS485.

You must use **include <moxadevice.h**>.

```
#define RS232_MODE 0
#define RS485_2WIRE_MODE 1
#define RS422_MODE 2
#define RS485_4WIRE_MODE 3
```
1. Function: MOXA\_SET\_OP\_MODE **int ioctl(fd, MOXA\_SET\_OP\_MODE, &mode)**

#### **Description**

Set the interface mode. Argument 3 mode will pass to the UART device driver and change it.

2. Function: MOXA\_GET\_OP\_MODE **int ioctl(fd, MOXA\_GET\_OP\_MODE, &mode)**

#### **Description**

Get the interface mode. Argument 3 mode will return the interface mode.

There are two Moxa private ioctl commands for setting up special baudrates.

Function: MOXA\_SET\_SPECIAL\_BAUD\_RATE Function: MOXA\_GET\_SPECIAL\_BAUD\_RATE

If you use this ioctl to set a special baudrate, the termios cflag will be B4000000, in which case the B4000000 define will be different. If the baudrate you get from termios (or from calling tcgetattr()) is B4000000, you must call ioctl with MOXA\_GET\_SPECIAL\_BAUD\_RATE to get the actual baudrate.

### **Example for setting the baudrate**

```
#include <moxadevice.h>
#include <termios.h>
struct termios term;
int fd, speed;
fd = open("/dev/ttyM0", O_RDWR);
tcgetattr(fd, &term);
term.c_cflag &= ~(CBAUD | CBAUDEX);
term.c_cflag |= B4000000;
tcsetattr(fd, TCSANOW, &term);
speed = 500000;
ioctl(fd, MOXA_SET_SPECIAL_BAUD_RATE, &speed);
```
### **Example for getting the baudrate**

```
#include <moxadevice.h>
#include <termios.h>
struct termios term;
int fd, speed;
fd = open("/dev/ttyM0", O_RDWR);
tcgetattr(fd, &term);
if ( (term.c_cflag & (CBAUD|CBAUDEX)) != B4000000 ) {
  // follow the standard termios baudrate define
} else {
  ioctl(fd, MOXA_GET_SPECIAL_BAUD_RATE, &speed);
}
```
### **Baudrate inaccuracy**

```
Divisor = 921600/Target Baudrate. (Only Integer part)
ENUM = 8 * (921600/Target - Divisor) (Round up or down)
Inaccuracy = ( (Target Baud Rate - 921600/(Divisor + (ENUM/8))) / Target Baud Rate )* 100%
E.g.,
To calculate 500000 bps
Divisor = 1, ENUM = 7,
Inaccuracy = 1.7%*The Inaccuracy should less than 2% for work reliably.
```
### **Special Note**

- 1. If the target baudrate is not a special baudrate (e.g. 50, 75, 110, 134, 150, 200, 300, 600, 1200, 1800, 2400, 4800, 9600, 19200, 38400, 57600, 115200, 230400, 460800, 921600), the termios cflag will be set to the same flag.
- 2. If you use stty to get the serial information, you will get speed equal to 0.

# <span id="page-57-0"></span>**LCM**

The DA-662A series only supports text mode display, with screen size of 16 cols by 2 rows. The device node is **/dev/lcm**. See the examples given below. We provide a private struct defined as follows: **typedef struct lcm\_xy {**

```
int x; // col value, the arrange is 0 - 15int y; // raw value, the arrange is 0 - 1} lcm_xy_t;
```
### **Examples**

**int ioctl(fd, IOCTL\_LCM\_GOTO\_XY, lcm\_xy\_t \*pos);** Move the cursor position to  $x$ (col), $y$ (raw) position. The argument 3 is the new position value.

**int ioctl(fd, IOCTL\_LCM\_CLS, NULL);** Clears the LCM display.

**int ioctl(fd, IOCTL\_LCM\_CLEAN\_LINE, NULL);** To change one line to all spaces in the current row, and move the cursor to the 0 column of this row.

**int ioctl(fd, IOCTL\_LCM\_GET\_XY, lcm\_xy\_t \*pos);** Get the current cursor position. The value will be returned in argument 3.

**int ioctl(fd, IOCTL\_LCM\_BACK\_LIGH\_ON, NULL);** Turns the LCM backlight on.

**int ioctl(fd, IOCTL\_LCM\_BACK\_LIGHT\_OFF, NULL);** Turns the LCM backlight off.

# <span id="page-58-0"></span>**KeyPad**

The device node is **/dev/keypad**. The key value is defined in moxadevice.h.

**int ioctl(fd, IOCTL\_KEYPAD\_HAS\_PRESS, int \*flag);** Checks how many keys have been pressed. Argument 3 returns the number of pressed keys. 0 means no keys were pressed.

**int ioctl(fd, IOCTL\_KEYPAD\_GET\_KEY, int \*key);** Gets the value of the last key that was pressed. This functions only reads one key value for each function call. The value of the key value is returned in argument 3.

### **Special Note**

- 1. The DA-662A series' kernel will store the "pressed key history" in a buffer. The maximum buffer size is 31 keys. If the buffer overflows, the first key of the 31 that was pressed will be dropped, without sounding the buzzer.
- 2. Currently, the DA-662A series does NOT support pressing more than 1 key at the same time.

### **Product S/N**

The DA-662A series stores the product serial number in the system. You can use the following method to get Product S/N and utilize the number to develop security functions such as program protection and program initialization identification. The following example shows how to retrieve the product S/N.

### **Example:**

```
root@Moxa:~# cat /proc/driver/serid
TABC0123456789
```
# <span id="page-58-1"></span>**Make File Example**

The following Makefile file sample code is provided for reference.

```
CC = arm-none-linux-gnueabi-gcc
CPP = arm-none-linux-gnueabi-gcc
SOURCES = hello.c
OBJS = $(SOURCES:.c=.o)
all: hello
hello: $(OBJS)
$(CC) -o $@ $^ $(LDFLAGS) $(LIBS)
clean:
rm -f $(OBJS) hello core *.gdb
```
**A**

# **A. System Commands**

# <span id="page-59-1"></span><span id="page-59-0"></span>**Linux normal command utility collection**

# <span id="page-59-2"></span>**File Manager**

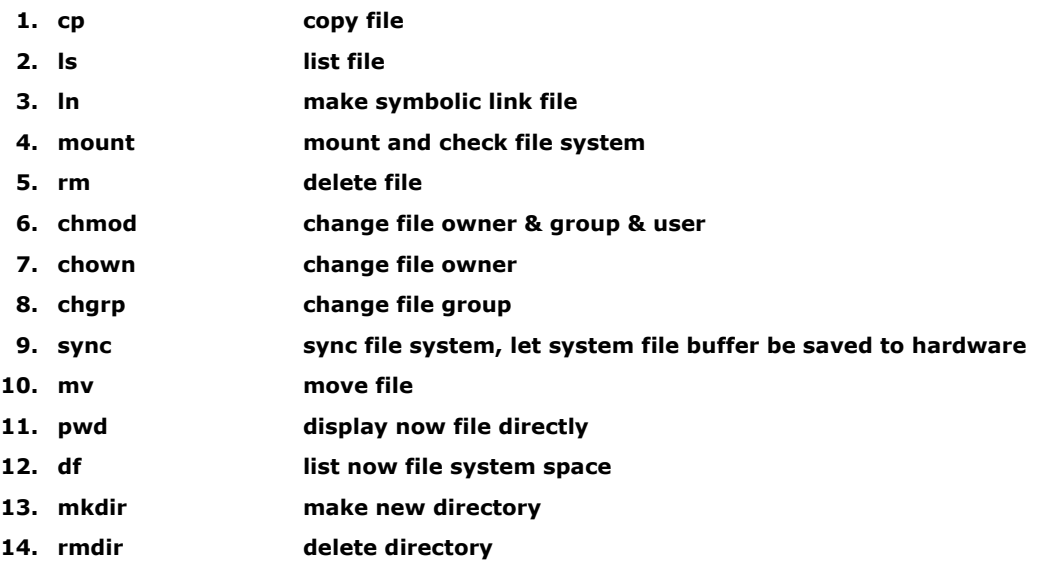

# <span id="page-59-3"></span>**Editor**

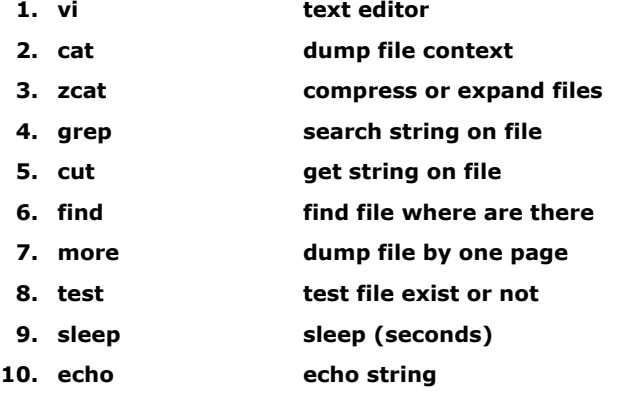

### <span id="page-60-0"></span>**Network**

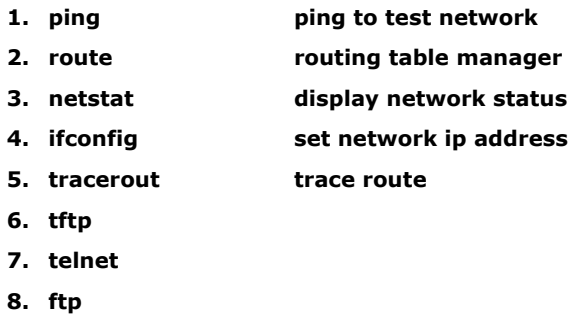

### <span id="page-60-1"></span>**Process**

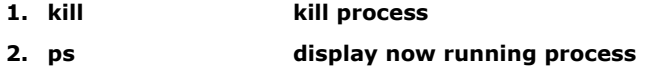

### <span id="page-60-2"></span>**Other**

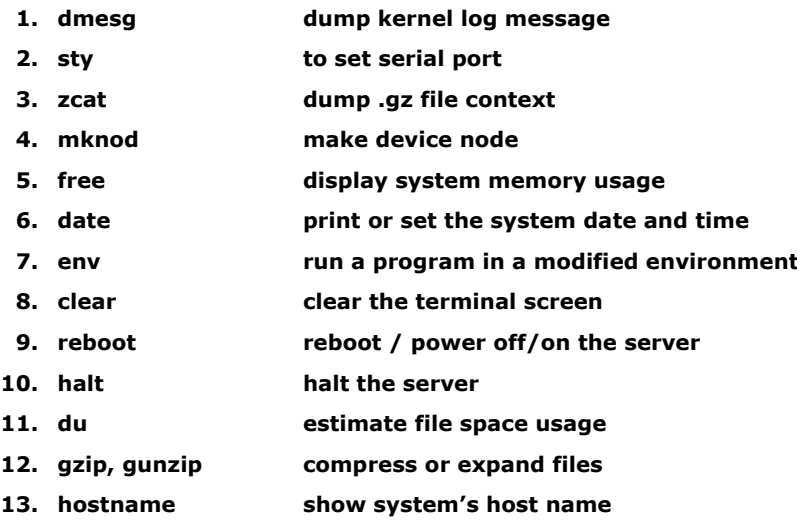

# <span id="page-60-3"></span>**Moxa Special Utilities**

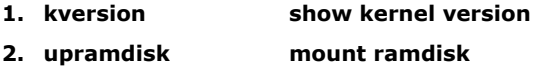

**3. downramdisk unmount ramdisk**

# <span id="page-61-0"></span>**B. Using the Push Buttons to Operate the LCD Screen**

The DA-662A series embedded computers implement a set of LCD functions to provide users with on-site parameter readings of the current state of the computer. The LCD screen is operated using the four push buttons. The parameters include the model name, firmware version, network settings, in addition to other parameters. We use the DA-662A series as an example to demonstrate the steps to obtain these parameters.

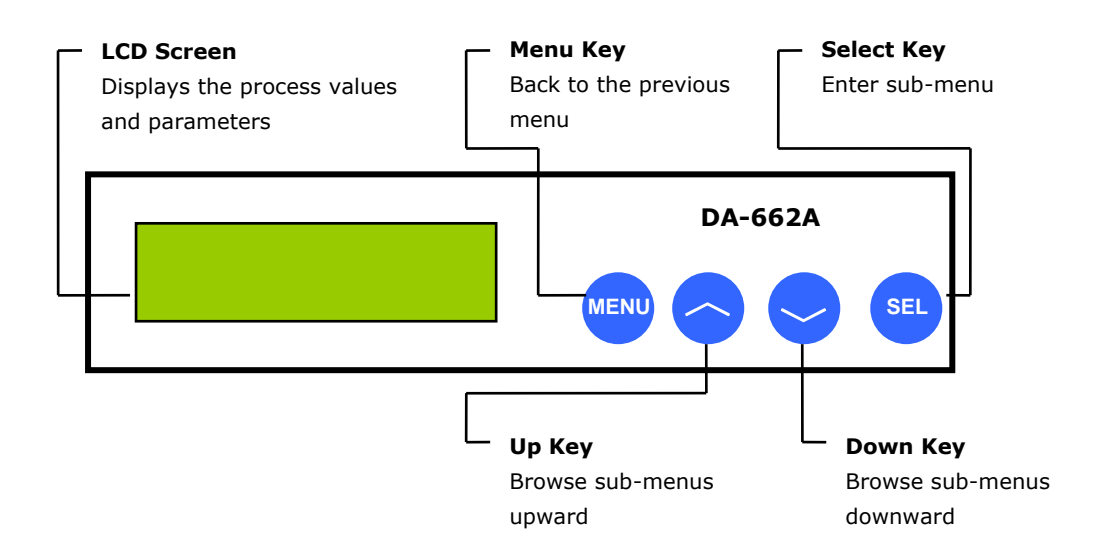

### **A typical example:**

**Console Port**

**Console Port Return**

• **Model Name and Firmware Version**—Screen that appears when the system boots up.

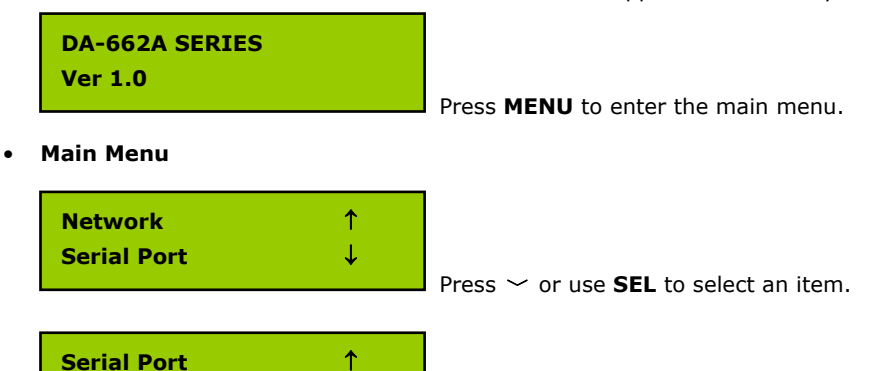

Press  $\sim$  or use **SEL** to select an item.

Press ︿ or use **SEL** to select an item.

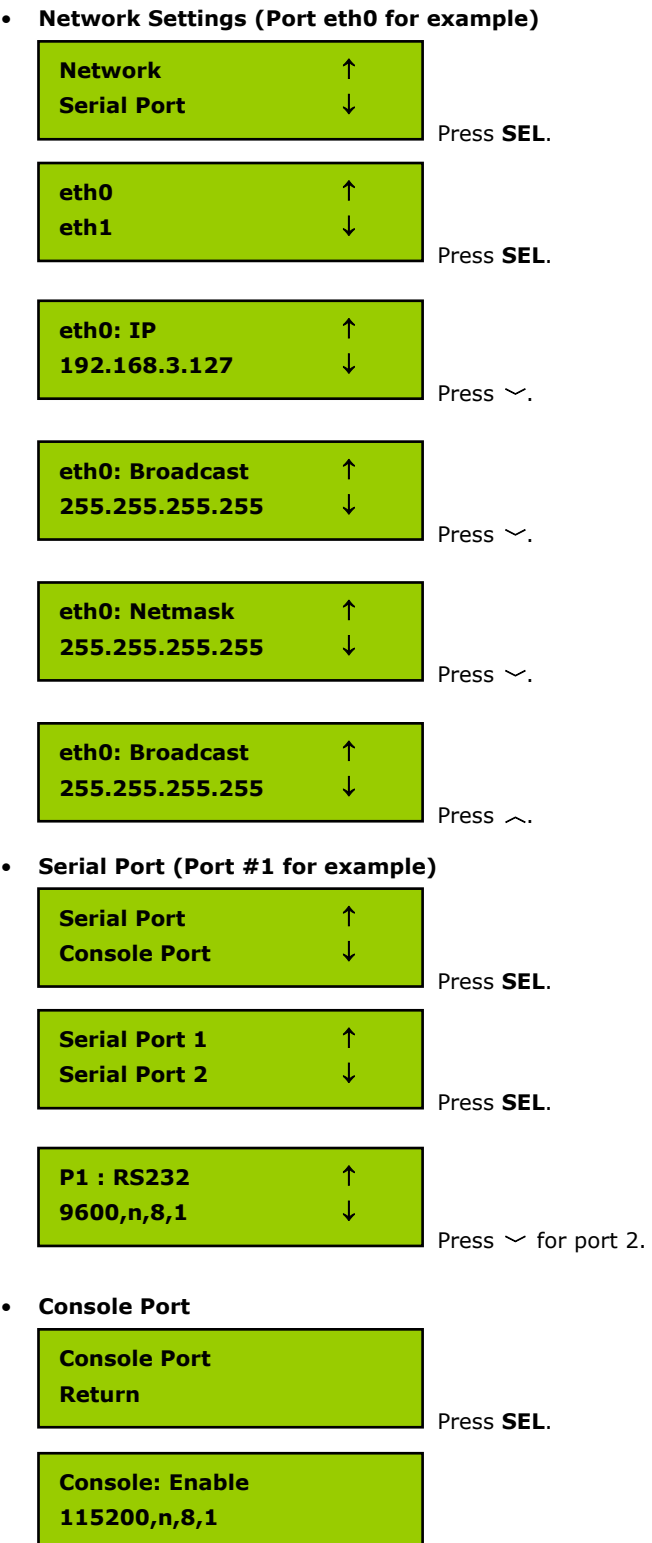